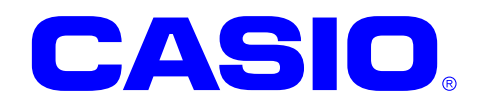

# **DT-X400 Series**

## **Android 8.1 Quick Start Guide**

This document is a Development Guide Book for DT-X400 application developers.

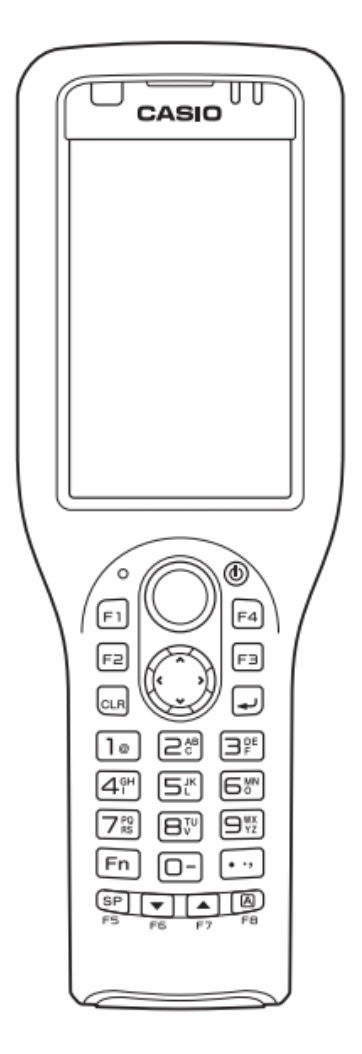

No part of this document may be produced or transmitted in any form or by any means, electronic or mechanical, for any purpose, without the express written permission of CASIO COMPUTER CO., LTD. in Tokyo Japan. Information in this document is subject to change without advance notice.

CASIO COMPUTER CO., LTD. makes no representations or warranties with respect to the contents or use of this manual and specifically disclaims any express or implied warranties of merchantability or fitness for any particular purpose.

© 2018 CASIO COMPUTER CO., LTD.

- The Bluetooth word mark and logos are registered trademarks owned by Bluetooth SIG, Inc. and any use of such marks by CASIO COMPUTER CO., LTD. is under license. Other trademarks and trade names are those of their respective owners.
- Wi-Fi is a registered trademark of Wi-Fi Alliance.
- Android, Android Wear, Google, Google Play, Google Now and other marks are trademarks of Google LLC.
- Other company, product and service names used in this manual also may be trademarks or registered trademarks of others.

#### - Table of contents -

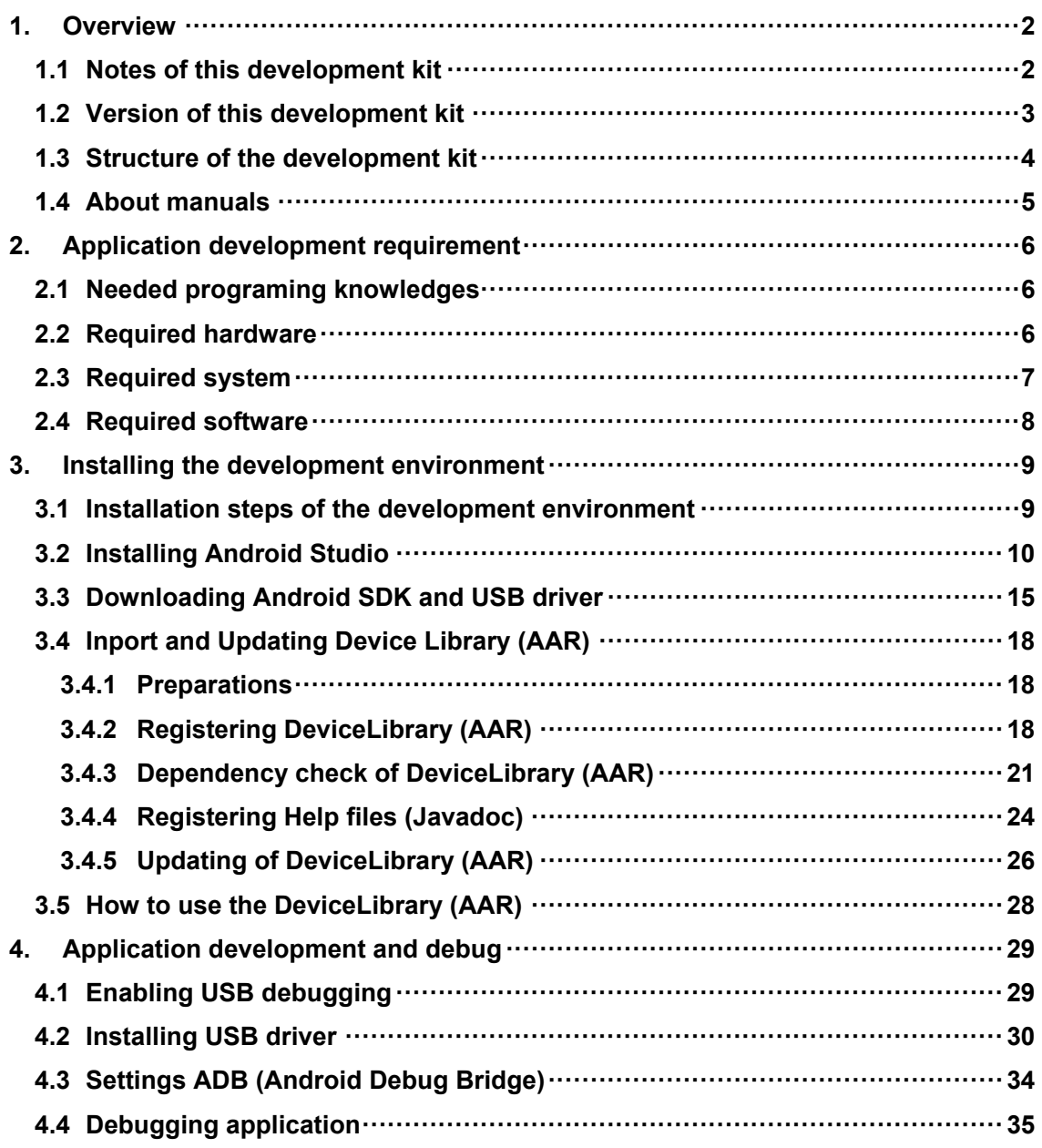

#### <span id="page-3-0"></span>**1. Overview**

This document is a development guidebook written for the DT-X400 application developers.

## <span id="page-3-1"></span>**1.1 Notes of this development kit**

Notes for using this development kit are as follows.

• There is a dependency between the version of Android Studio and the version of the DeviceLibrary. For details, refer to ["2.4](#page-9-0) [Required software](#page-9-0) (p[.8\)](#page-9-0)" in the Quick Start Guide (this document).

Please contact your distributor to get the latest version of development Kit.

#### <span id="page-4-0"></span>**1.2 Version of this development kit**

The version number of this development kit consists of a combination of major version and minor version, as shown below.

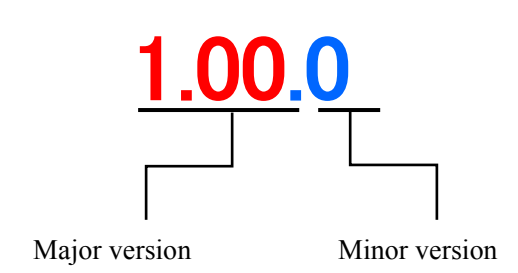

The major number represents the version of DeviceLibrary (i.e. DeviceLibrary.aar).

So, when a newer version of development kit is released, if it includes newer version of DeviceLibrary, its major version number is increased, and the minor version is returned to zero.

If changes other than DeviceLibrary (i.e. manuals, tools, etc.) are included, its minor version number is increased.

## <span id="page-5-0"></span>**1.3 Structure of the development kit**

The following figure shows the structure of this kit.

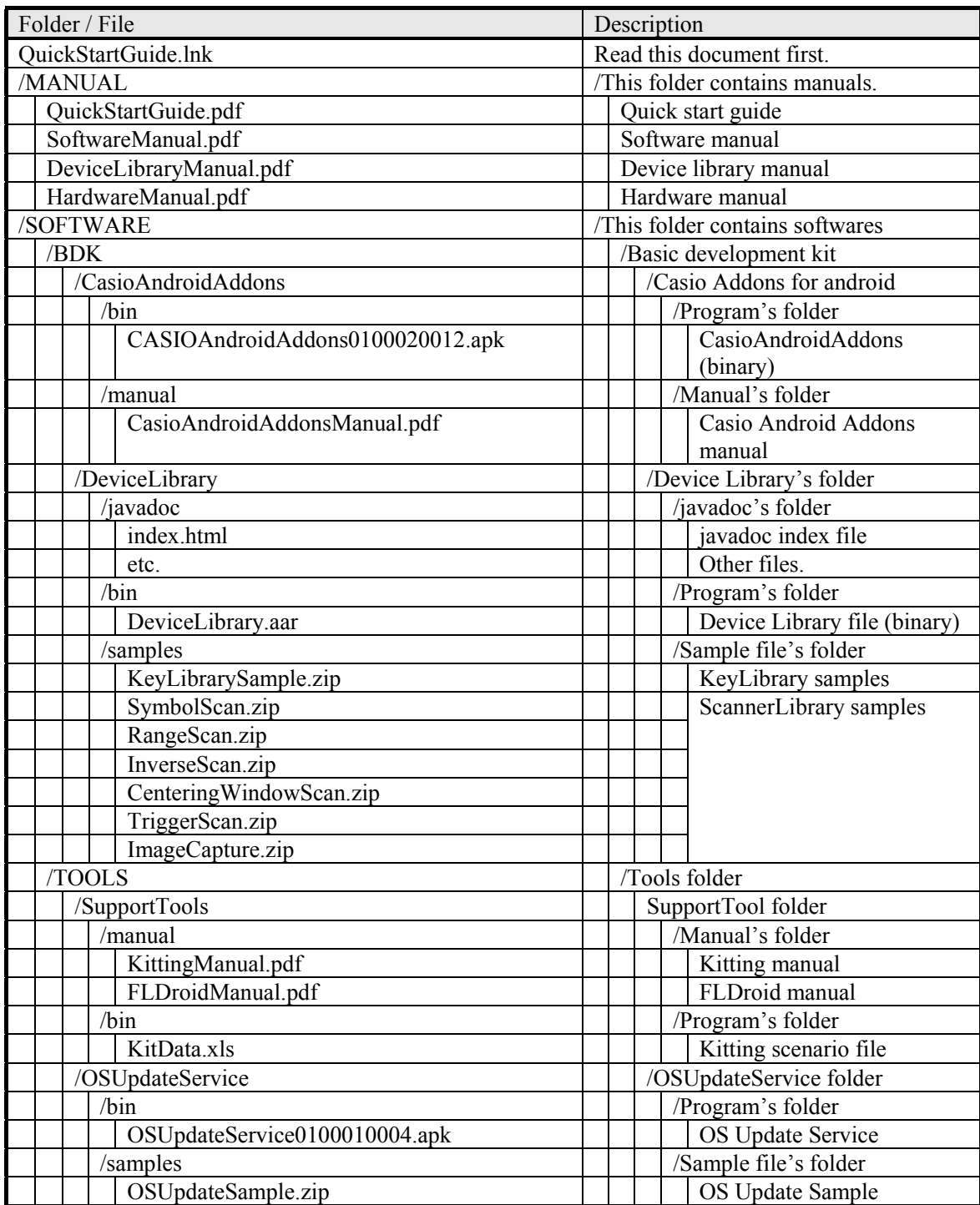

## <span id="page-6-0"></span>**1.4 About manuals**

The following is a list of manuals provided with this development kit.

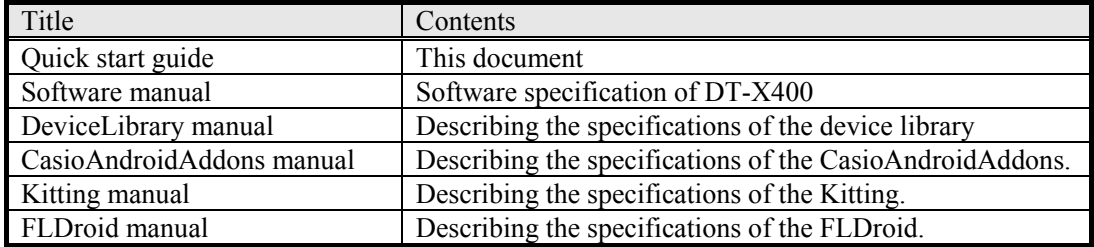

## <span id="page-7-0"></span>**2. Application development requirement**

## <span id="page-7-1"></span>**2.1 Needed programing knowledges**

DT-X400 application can be developped using the following language.

• Java

And, also the knowledge about the followings are needed.

- Android OS
- Android allication development
- Android Studio
- Networks, etc.

## <span id="page-7-2"></span>**2.2 Required hardware**

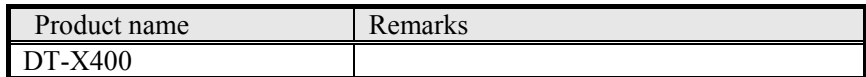

## <span id="page-8-0"></span>**2.3 Required system**

#### [Windows]

- Microsoft® Windows® 7/8/10 (32- or 64-bit)
- 3 GB RAM minimum, 8 GB RAM recommended. plus 1 GB for the Android Emulator
- 2 GB of available disk space minimum
- 4 GB Recommended (500 MB for IDE  $+$  1.5 GB for Android SDK and emulator system image)
- 1280 x 800 minimum screen resolution
- For accelerated emulator: Intel® processor with support for Intel® VT-x, Intel® EM64T (Intel® 64), and Execute Disable (XD) Bit functionality

#### [Mac]

- Mac® OS X® 10.10 (Yosemite) or higher, up to 10.13 (macOS Sierra)
- 3 GB RAM minimum, 8 GB RAM recommended; plus 1 GB for the Android Emulator
- 2 GB of available disk space minimum
- 4 GB Recommended (500 MB for IDE + 1.5 GB for Android SDK and emulator system image)
- 1280 x 800 minimum screen resolution

#### [Linux]

- GNOME or KDE desktop
- Tested on Ubuntu® 18.04 LTS, Trusty Tahr (64-bit distribution capable of running 32-bit applications)
- 64-bit distribution capable of running 32-bit applications
- GNU C Library (glibc) 2.19 or later
- 3 GB RAM minimum, 8 GB RAM recommended; plus 1 GB for the Android Emulator
- 2 GB of available disk space minimum
- 4 GB Recommended (500 MB for IDE  $+ 1.5$  GB for Android SDK and emulator system image)
- 1280 x 800 minimum screen resolution
- For accelerated emulator: Intel® processor with support for Intel® VT-x, Intel® EM64T (Intel® 64), and Execute Disable (XD) Bit functionality, or AMD processor with support for AMD Virtualization™ (AMD-V™)

#### Note!

The explanation after the next chapter is all for Windows (64bit). If you are using Mac or Linux as a development environment, you are responsible for building the environment at your own risk.

## <span id="page-9-0"></span>**2.4 Required software**

In order to develop DT-X400 application programs, it needs the development environment of Android.

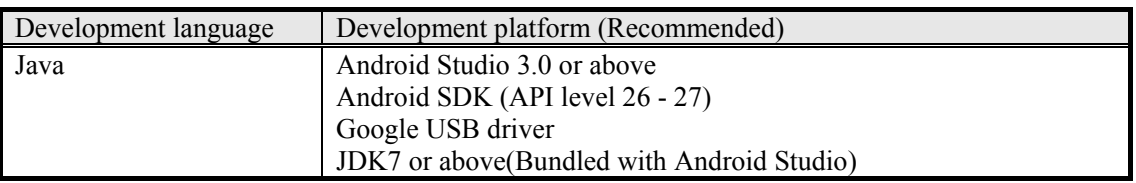

#### **Development platform (Recommended)**

Note!

The basic development kit was confirmed to work with the following Android Studio combination when it released.

When using the basic development kit please use the following combination or above. However, there is a possibility that something wrong with work if you use the latest unconfirmed Android Studio version. If there is something wrong with work, please try with the confirmed below combination.

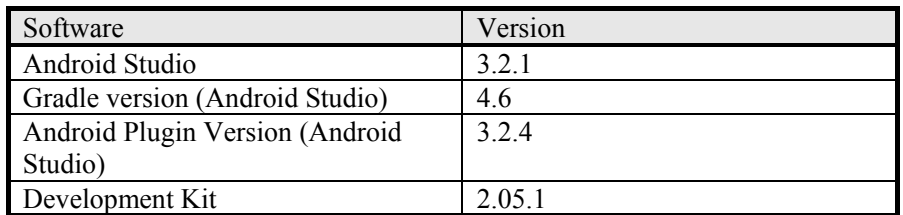

You can get all released version of Android Studio from the following web site. <https://developer.android.com/studio/archive>

#### <span id="page-10-0"></span>**3. Installing the development environment**

Due to version upgrade of Android SDK, environment may not be installed by the following procedure. In that case, please refer to the procedure described on Google's website etc. and build the environment.

## <span id="page-10-1"></span>**3.1 Installation steps of the development environment**

The followings are the basic steps to install the development environment.

#### **(1) Installing Android Studio**

Install Android Studio to your PC.

Regarding the requirement of Android Studio, refer ["2.4](#page-9-0) [Required software](#page-9-0) ([p.8\)](#page-9-0)". Regarding Android Studio installation detail, refer ["3.2](#page-11-0) [Installing Android Studio](#page-11-0) (p[.10\)](#page-11-0)".

#### **(2) Downloading of Android SDK/USB driver**

Download Android SDK and USB driver from Google via Android Studio. Android SDK will be installed automatically after downloading. Regarding USB driver installation detail, refer ["4.2](#page-31-0) [Installing USB driver](#page-31-0) (p[.30\)](#page-31-0)". Regarding the requirement of Android SDK, refer ["2.4](#page-9-0) [Required software](#page-9-0) (p[.8\)](#page-9-0)".

#### **(3) Setting PATH**

Add the path to Android SDK to "PATH" of the system environment variable. For the setting method, refer to ["4.3](#page-35-0) [Settings ADB \(Android Debug Bridge\)](#page-35-0) (p[.34\)](#page-35-0)".

#### **(4) Installing DeviceLibrary**

Place the DeviceLibrary (AAR) to anywhere on your PC, and register it to the each of your projects via Android Studio.

Regarding DeviceLibrary installation, refere ["3.4](#page-19-0) [Inport and Updating Device Library](#page-19-0) (p[.18\)](#page-19-0)".

#### **(5) Application development and debug**

Use the installed Android Studio and SDK to develop the application. For details on how to use the device library, refer to "Device Library Manual". To debug the application, connect the PC and the DT-X400 via the ADB (Android Debug Bridge) interface. For details, see ["4](#page-30-0) [Application development and debug](#page-30-0) ([p.29\)](#page-30-0) ".

## <span id="page-11-0"></span>**3.2 Installing Android Studio**

Android Studio can be downloaded from Android site of Google. <https://developer.android.com/studio/>

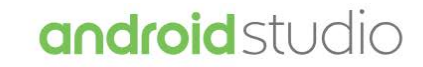

Android Studio provides the fastest tools for building apps on every type of Android device.

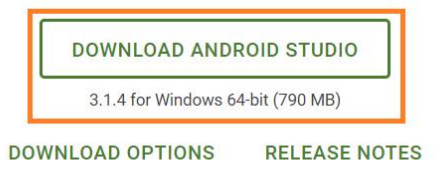

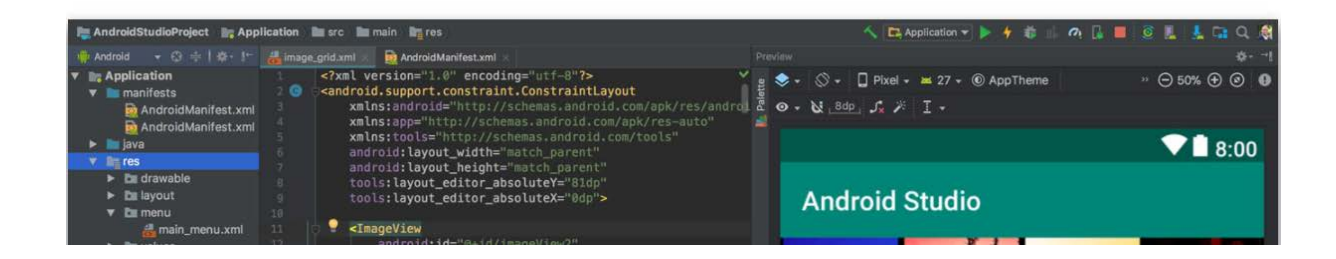

#### Agree to the "Terms of Conditions", then start downloading.

#### Download Android Studio

Before downloading, you must agree to the following terms and conditions.

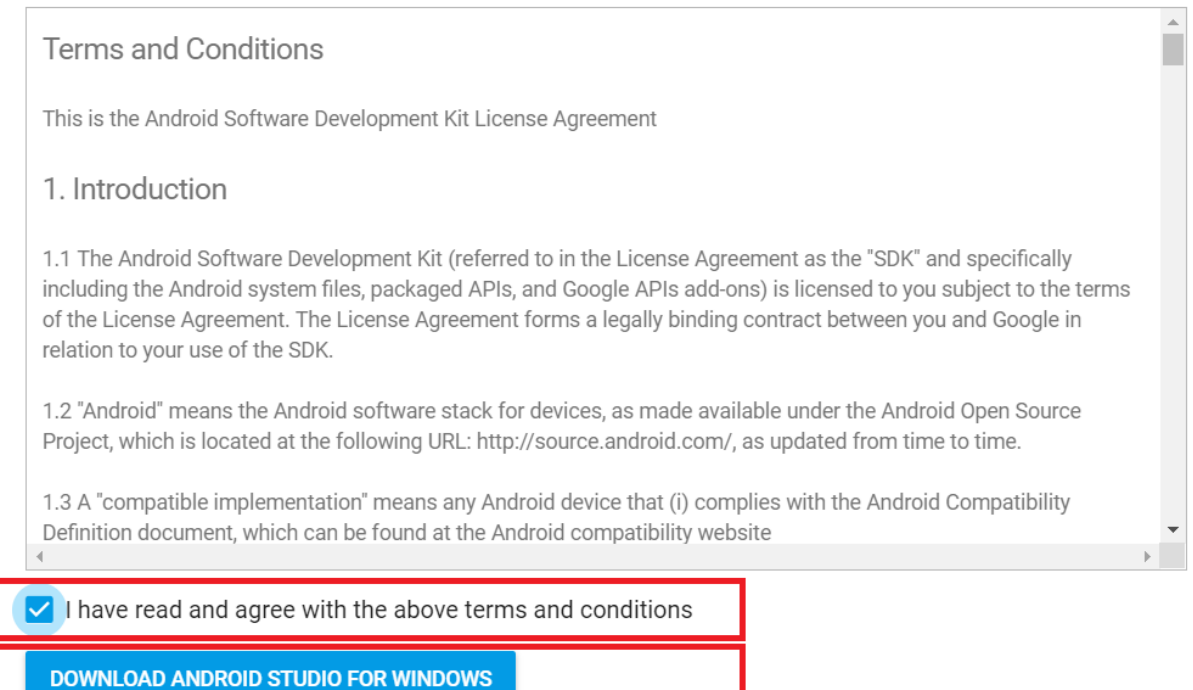

Once executing the downloaded file, follow the instructions to proceed the installation.

During installation, you will be prompted to specify the installation destination by the dialog below. Follow the instructions to proceed the installation.

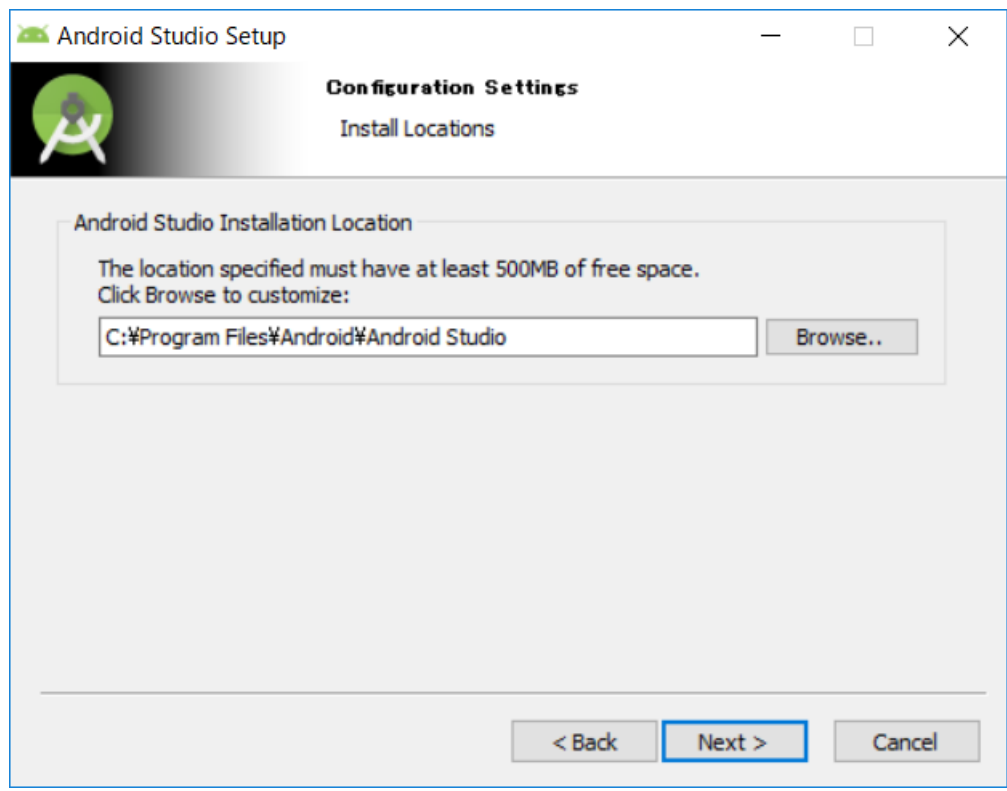

When the dialog shown below is displayed, installation of Android Studio is completed.

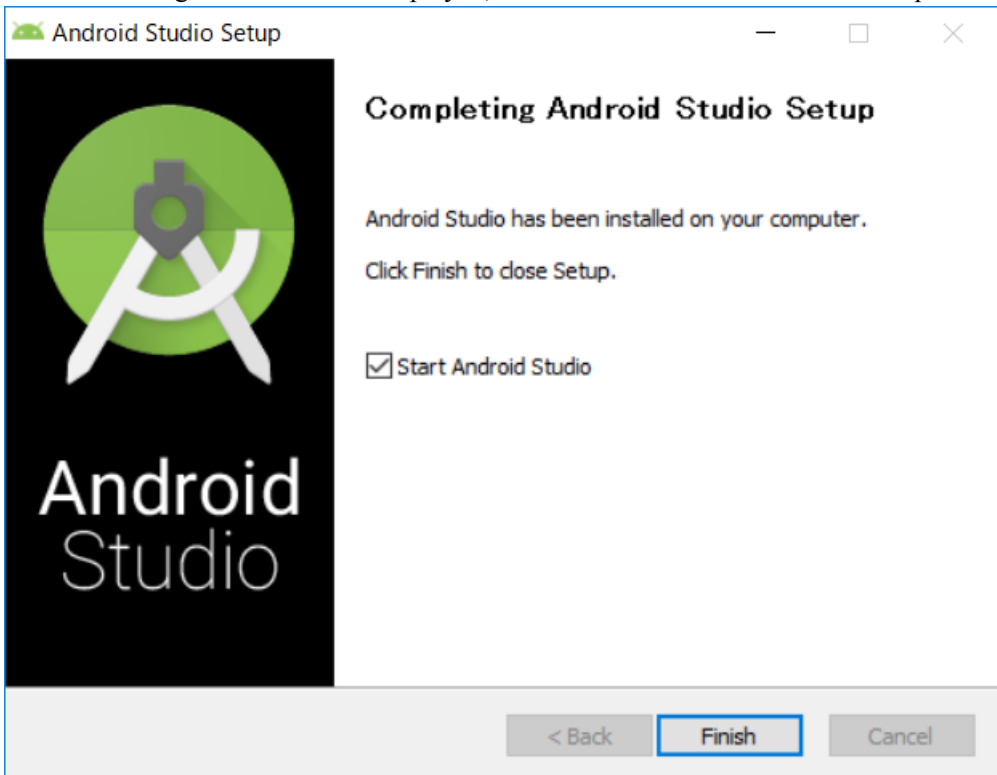

Next, select whether to use the previous setting or not. If you do not want to use the previous setting, please select Do not import settings.

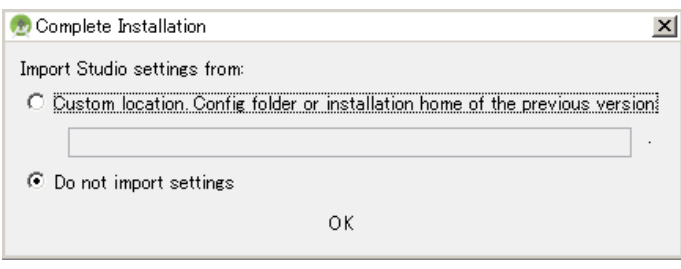

The Setup Wizard will start, so follow the instructions.

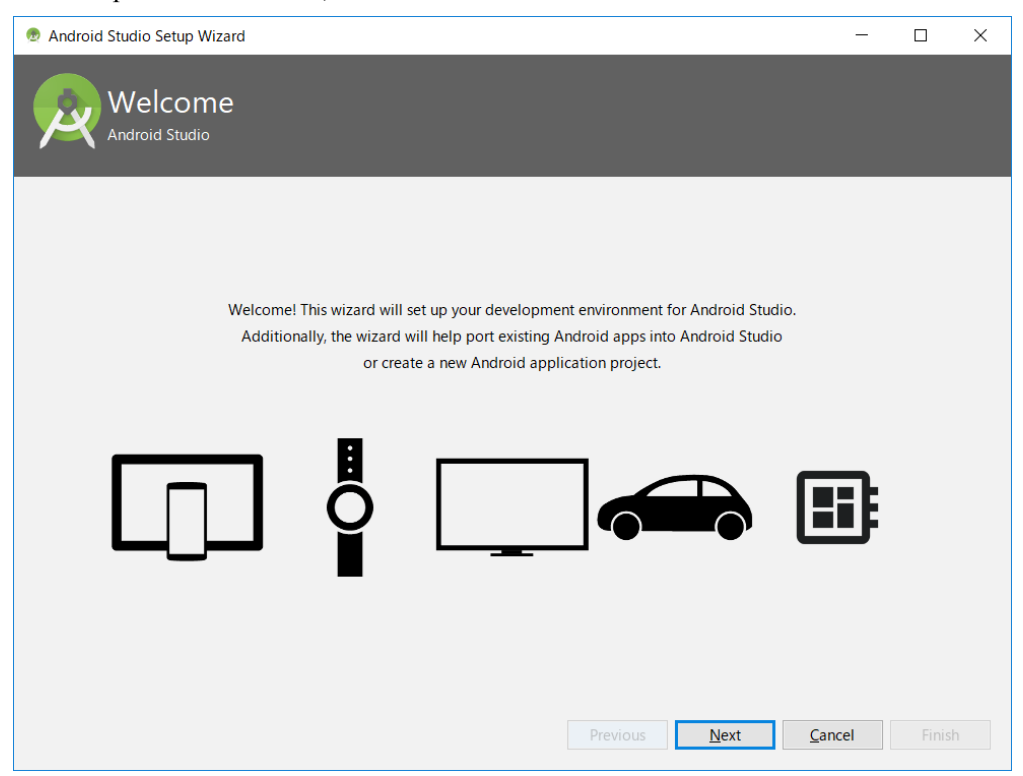

During installation, you will be prompted to specify the installation destination by the dialog below. The "Android SDK Installation Location" on the figure below is also necessary when installing the USB driver, it's better to take a note.

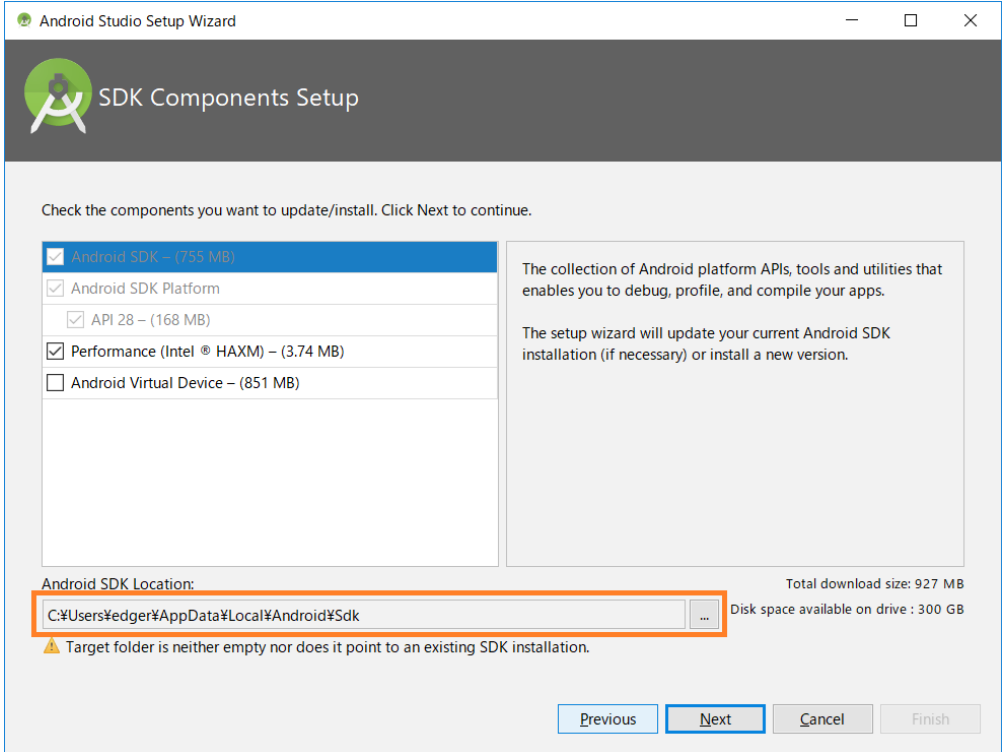

This is the end of the Setup Wizard. If you do not have any problem after confirming "Finish".

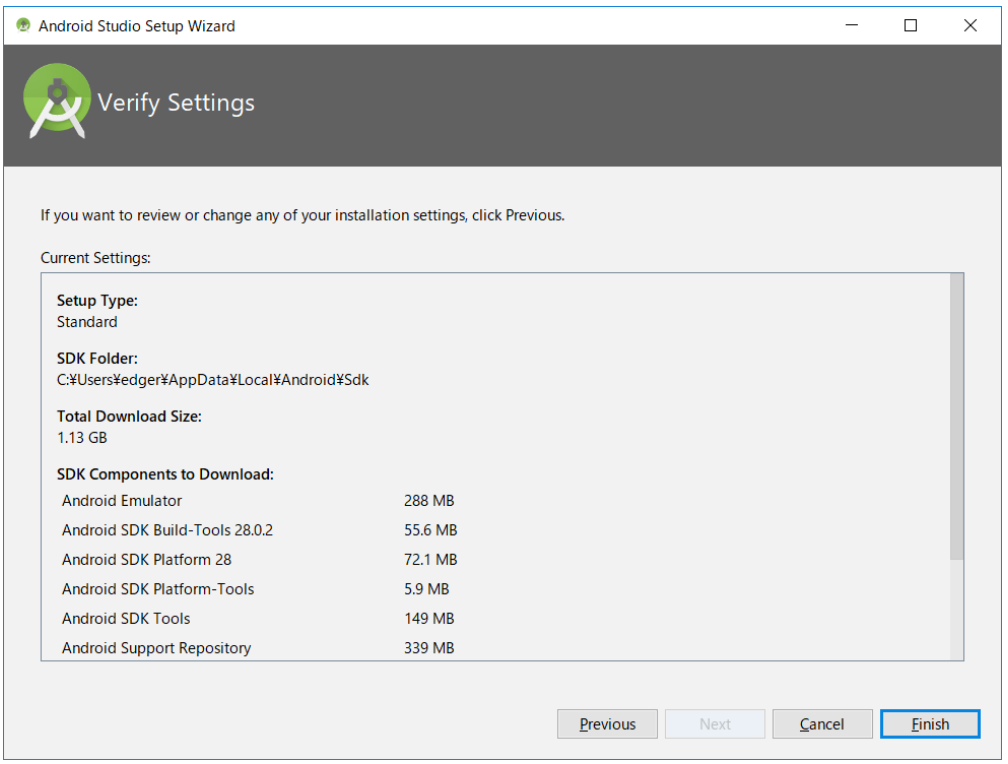

#### Downloading Components begins.

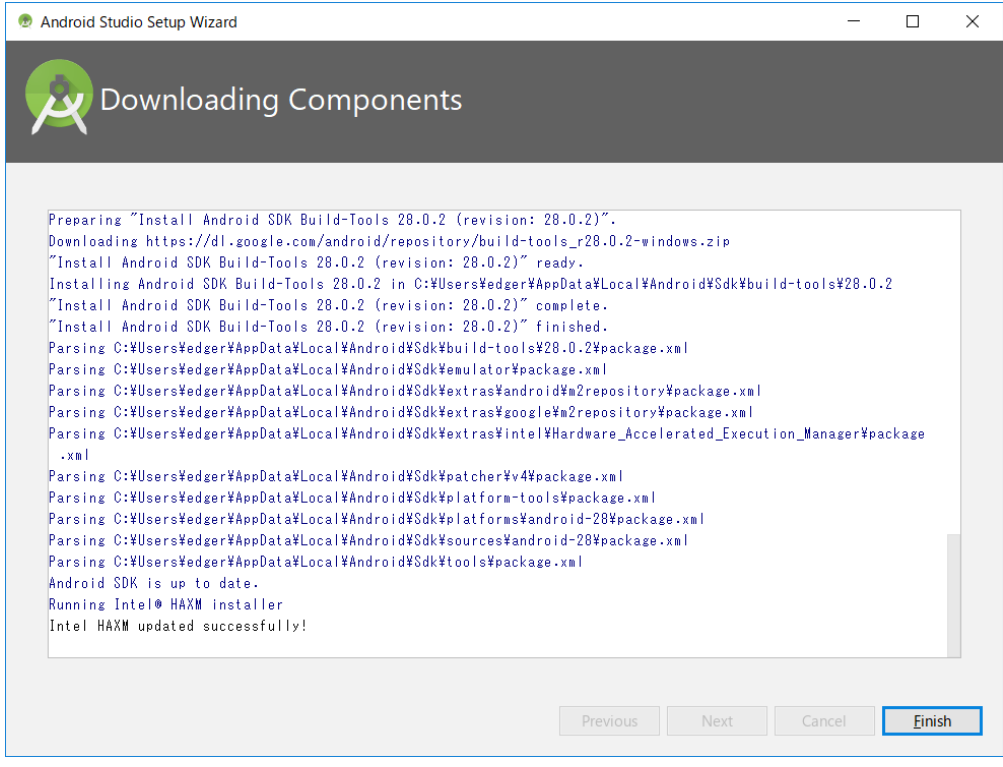

When you finish, AndroidStudio will start up.

## <span id="page-16-0"></span>**3.3 Downloading Android SDK and USB driver**

Launch Android Studio, and chose "SDK Manager" from Configure tab.

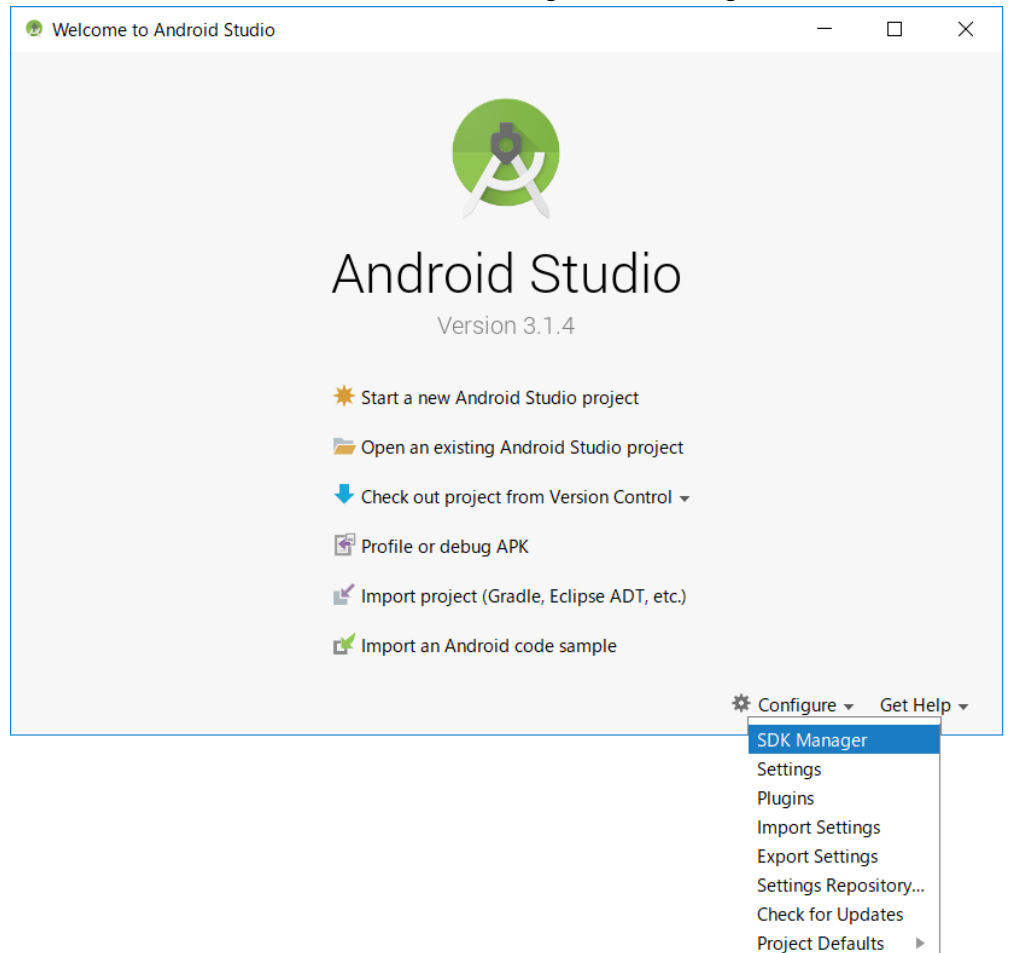

Select "SDK Platform" tab, then check "Android 8.1 (API Level 27)".

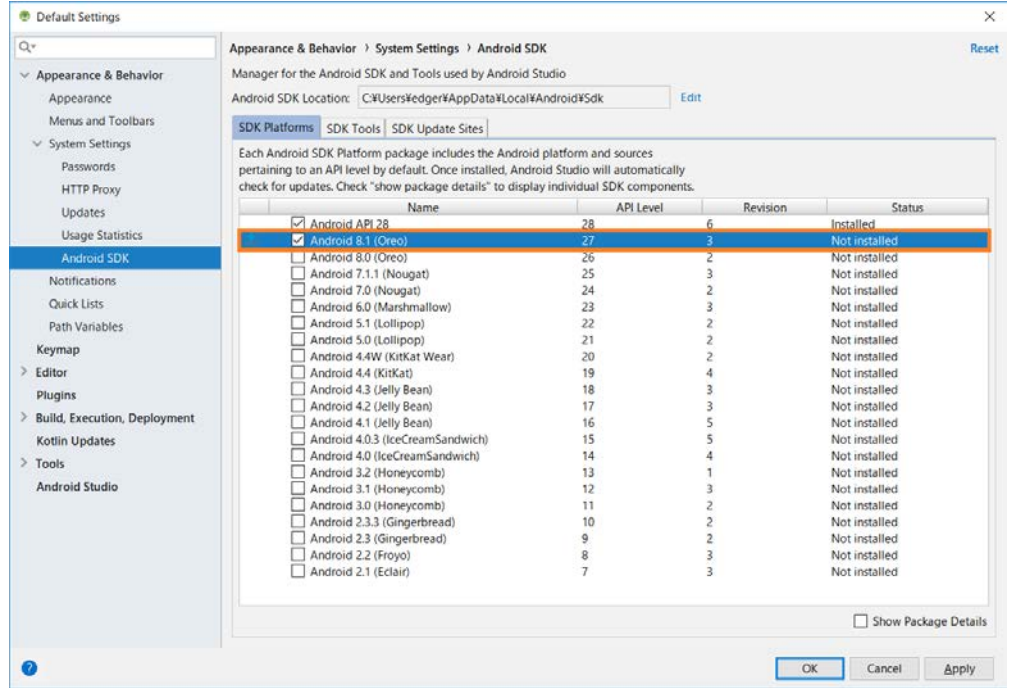

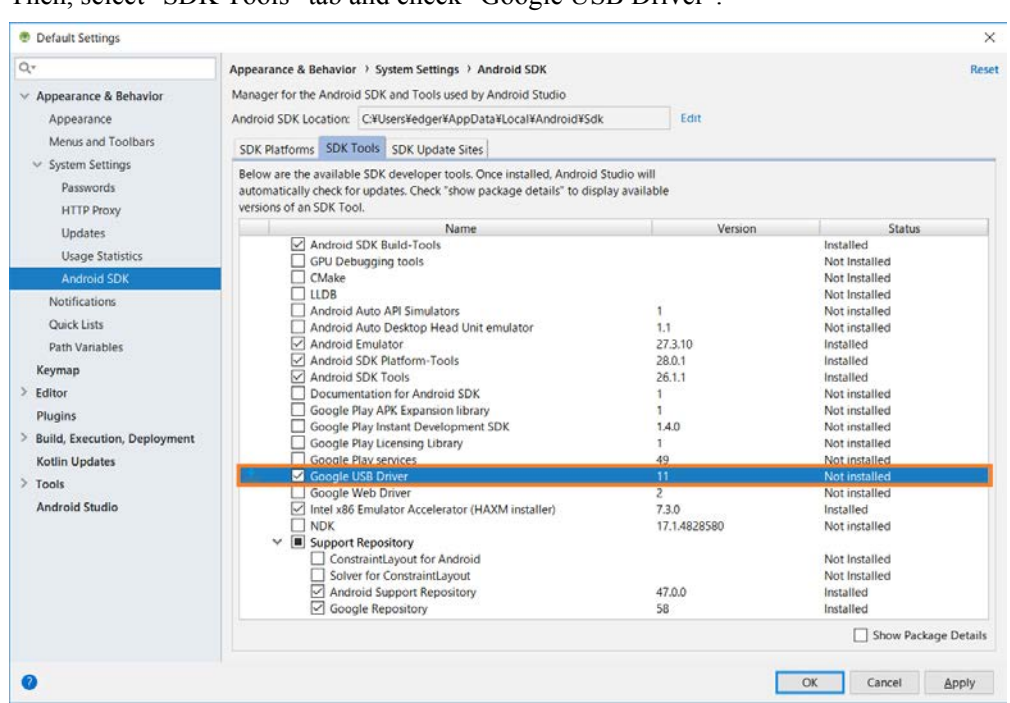

When you press "OK" the following dialog will be displayed, please press "OK".

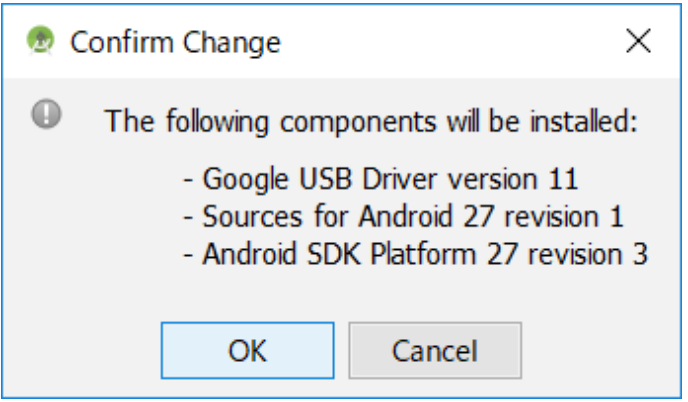

#### Then, select "SDK Tools" tab and check "Google USB Driver".

Once agree to the "License Agreement", then press "OK" to start installation.

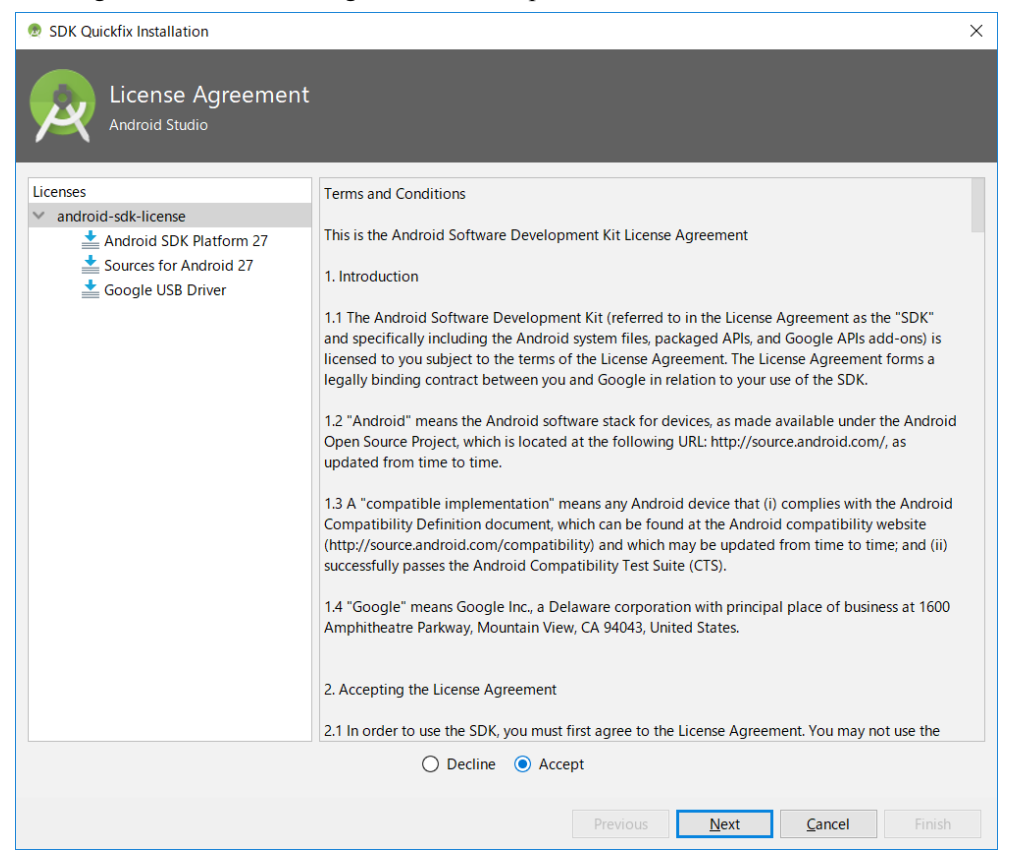

The downloaded files are stored under "Android SDK Installation Location" that you noted in ["3.2](#page-11-0) [Installing Android Studio](#page-11-0) (p[.10\)](#page-11-0) ".

The USB driver is stored in "extras\google\usb\_driver" under "Android SDK Installation Location".

#### <span id="page-19-0"></span>**3.4 Inport and Updating Device Library (AAR)**

This chapter explains how to register the device library and its help file to Android Studio project.

## <span id="page-19-1"></span>**3.4.1 Preparations**

Device Library ( AAR ) and its help files ( Javadoc ) are needed to be registered to the each project via Android Studio. Therefore, the method described here is necessary every time when creating new project that uses the device library.

The following chapter explains the procedure for registering the device library and its help files to the project. It is better to copy the DeviceLibrary and its help files from the DT-X400 Basic Development Kit to the local folder beforehand.

#### <span id="page-19-2"></span>**3.4.2 Registering DeviceLibrary (AAR)**

Once open the project from the Android Studio, open the "New Module" dialog with [File]  $\rightarrow$  [New]  $\rightarrow$ New Module.

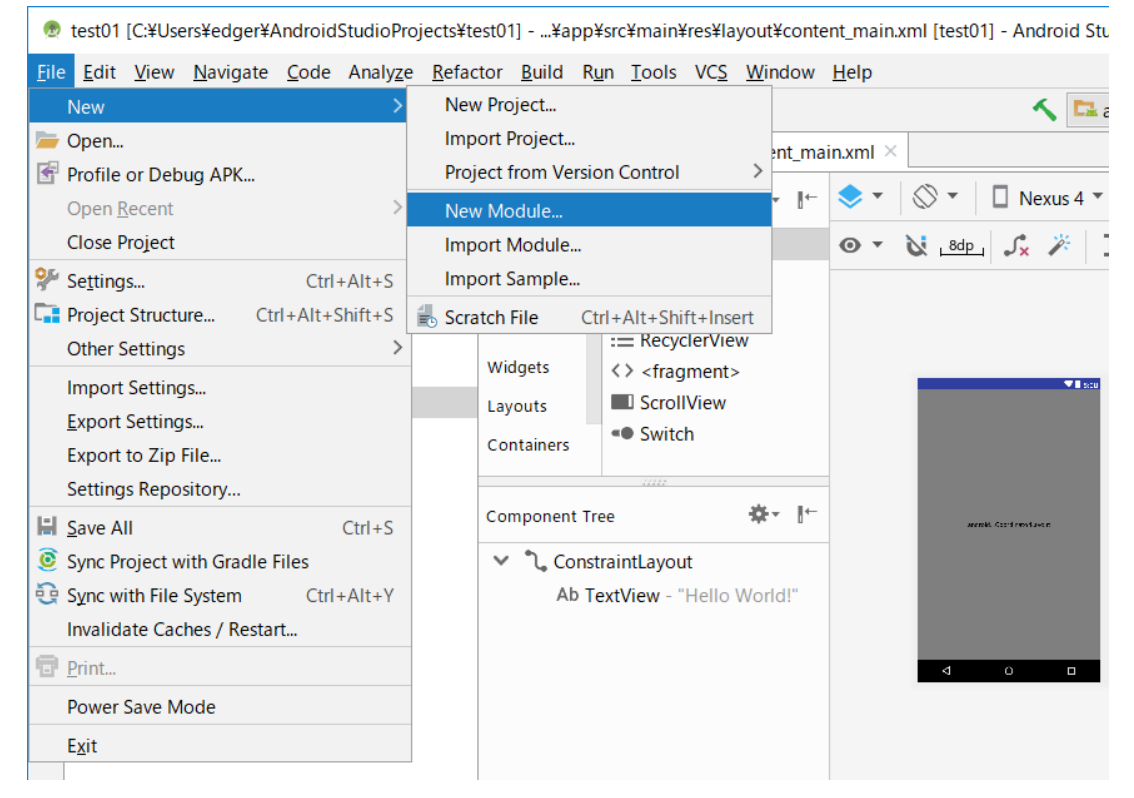

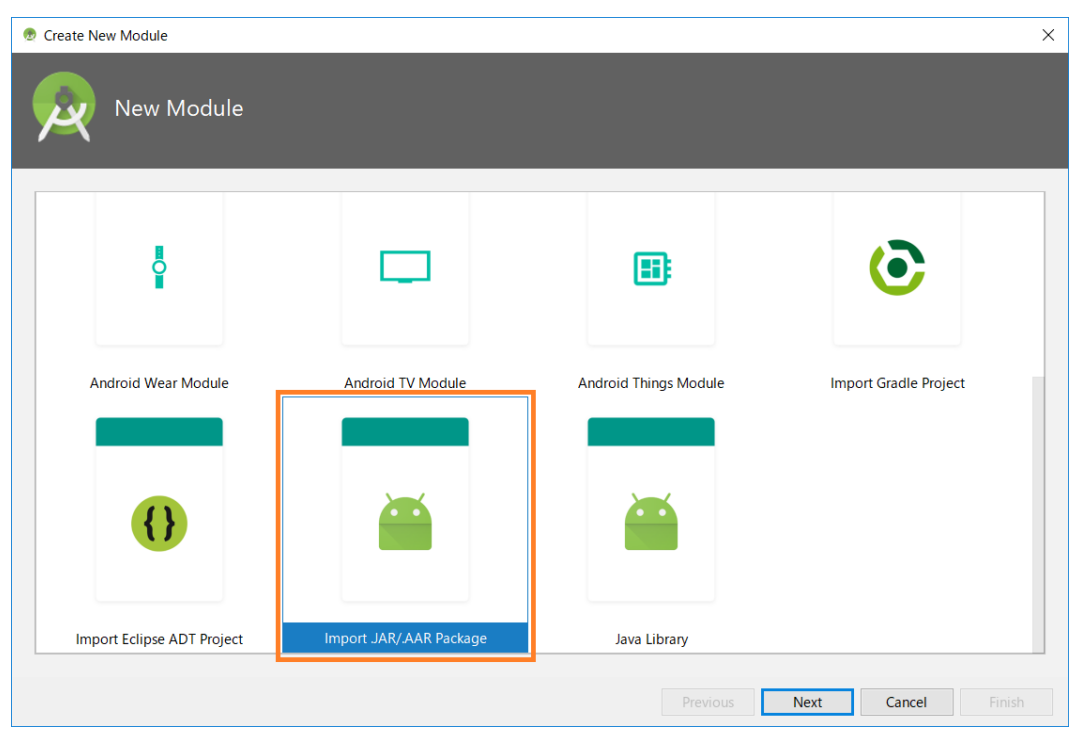

On the dialog shown below, select "Import .JAR/.AAR Package" and proceed with "Next".

Press the of "File name" and select the DeviceLibrary (AAR) you copied beforehand.

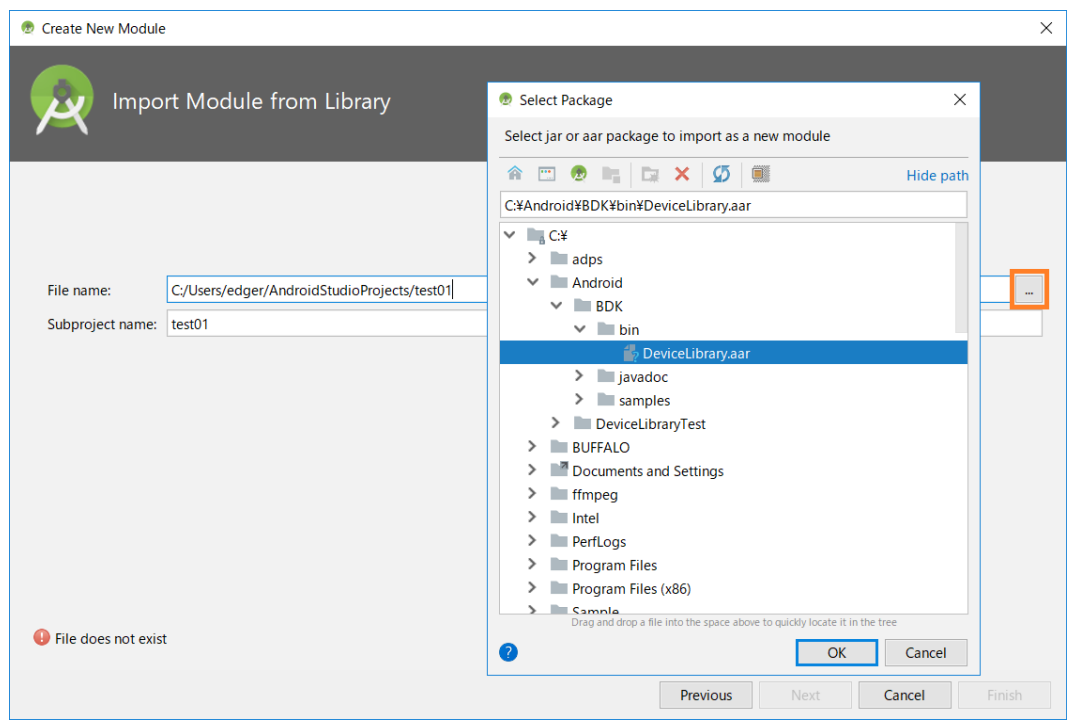

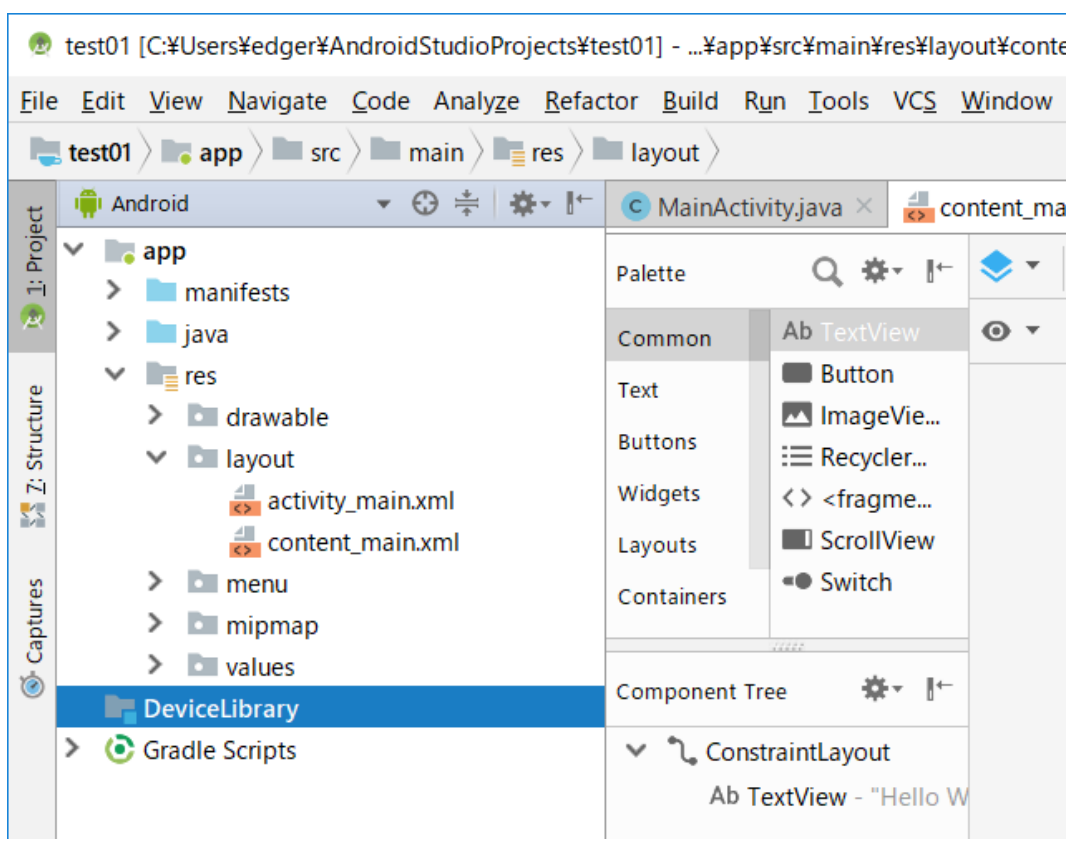

By the above, the registration of the device library to the project was completed. You can see that the AAR file name has been added to the Android Studio Project tree.

## <span id="page-22-0"></span>**3.4.3 Dependency check of DeviceLibrary (AAR)**

The registration of the device library was completed with ["3.4.2Registering DeviceLibrary](#page-19-2) (p[.18\)](#page-19-2)". However, somehow the dependency relationship of the DeviceLibrary to the project is not set correctly in some cases.

First, select "Project Structure ..." from File menu.

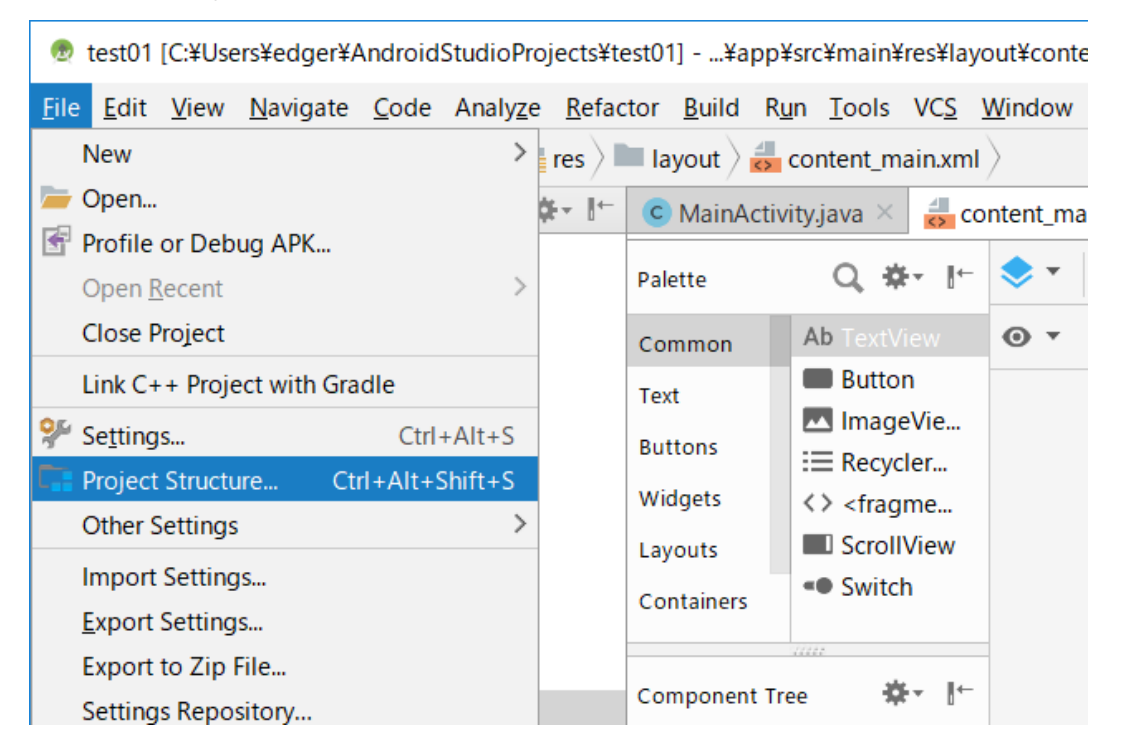

Open the "Dependencies" tab and check if "DeviceLibrary" (red frame in the figure below) exists. If it exists, subsequent operations are unnecessary.

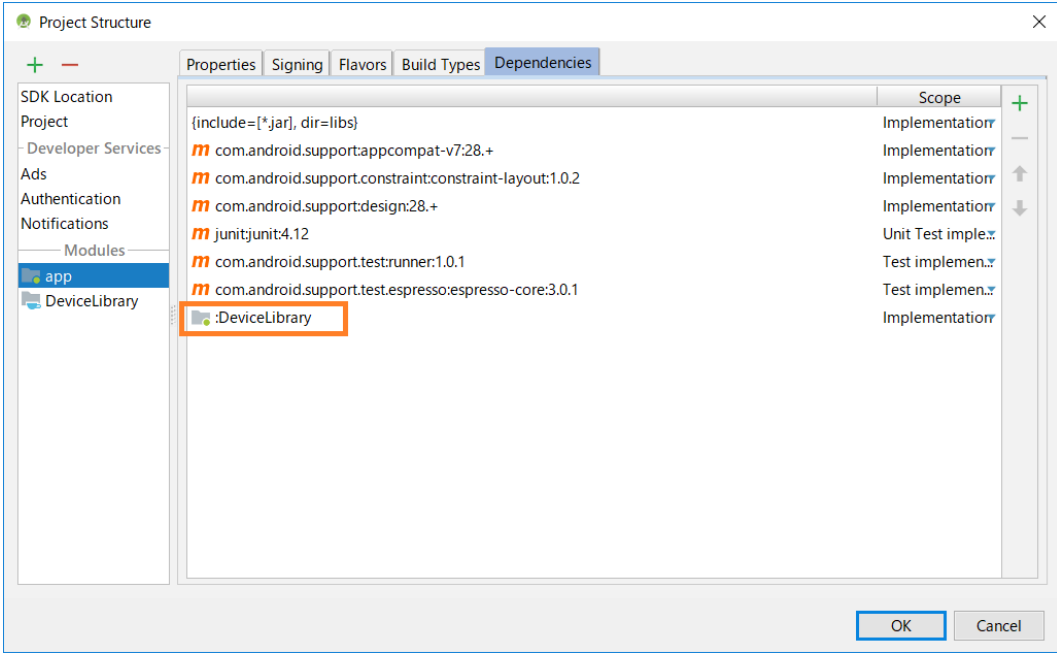

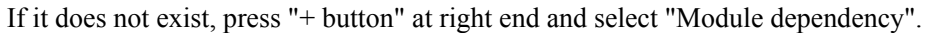

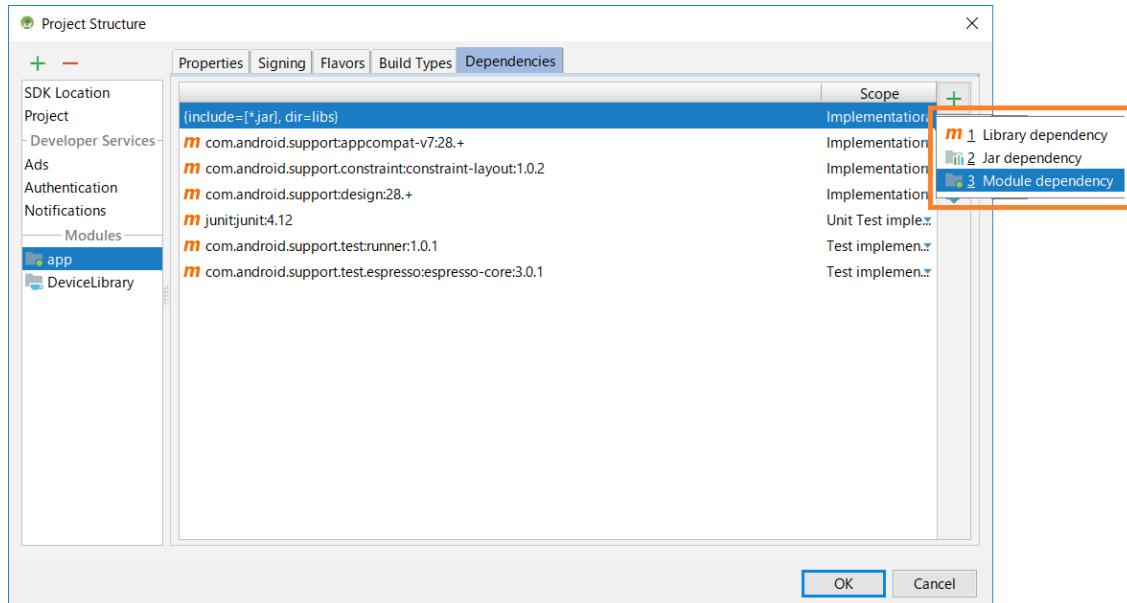

Confirm that "DeviceLibrary" is displayed as shown below and press "OK".

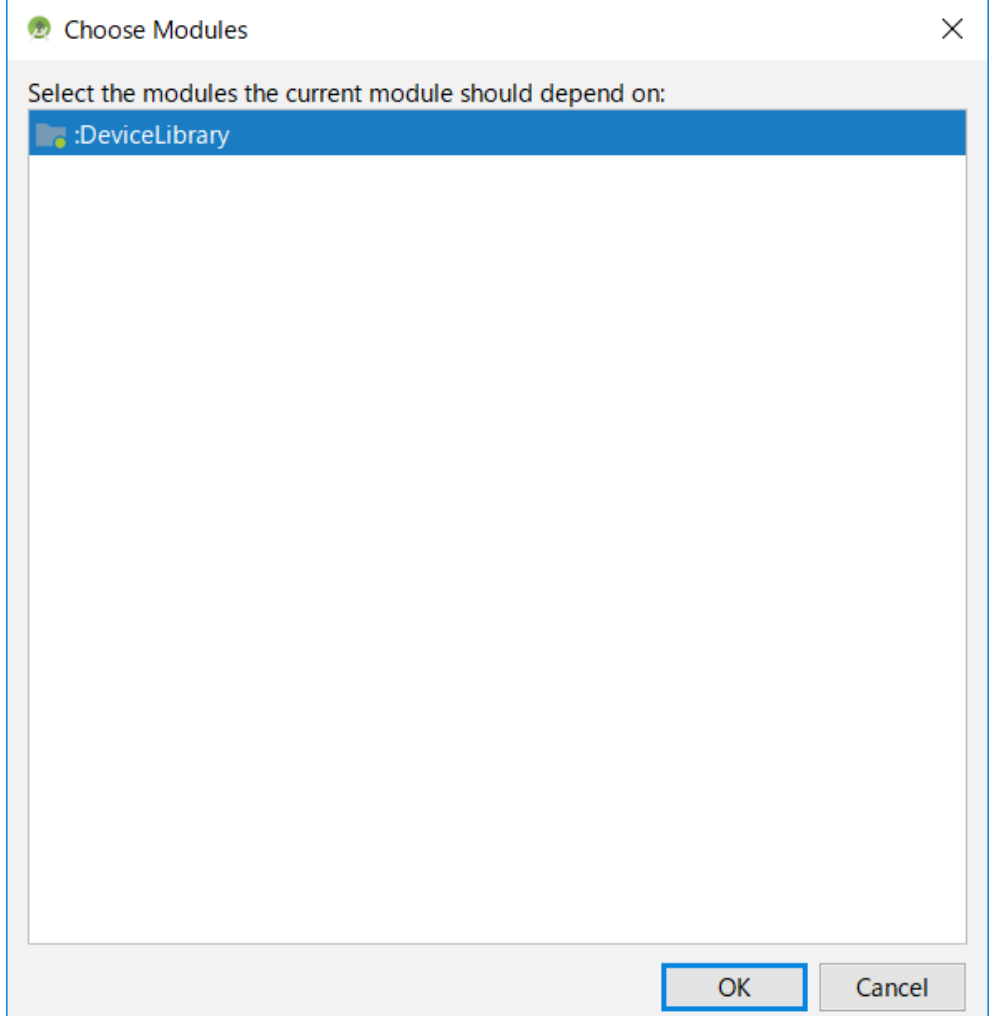

#### By the above, "DeviceLibrary" has been added to the tab of "Dependencies".

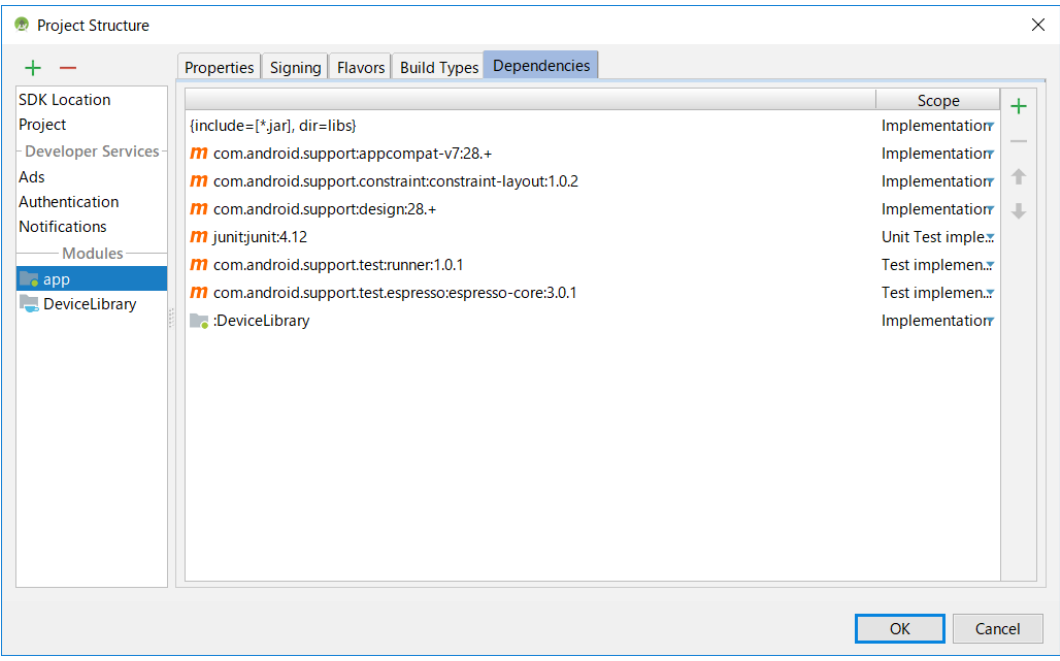

#### <span id="page-25-0"></span>**3.4.4 Registering Help files (Javadoc)**

This section explains how to enable pop-up help (pops up help message when you move the cursor to the function name) of Device Library.

First, associate Javadoc which is the help file of Device Libraries to Device Library registered to Android Studio.

The Javadoc file can be placed anywhere as long as it can be referenced on the PC. It assumes that it is placed in the "app/docs/DeviceLibrary" folder here.

When registration of the device library is completed, a xml file (Gradle artifacts DeviceLibrary.xml) whose name is same as the library is automatically created under the ".Idea/library" folder. At moment, the item "<JAVADOC>" in this xml file has not been set. Specify the location of the javadoc file (folder path with index.html) in this item "<JAVADOC>". (see note)

Note!

If a xml file is not created, restart Android Studio.

<JAVADOC> <root url="file://\$PROJECT DIR\$/app/docs/DeviceLibrary" /> </JAVADOC>

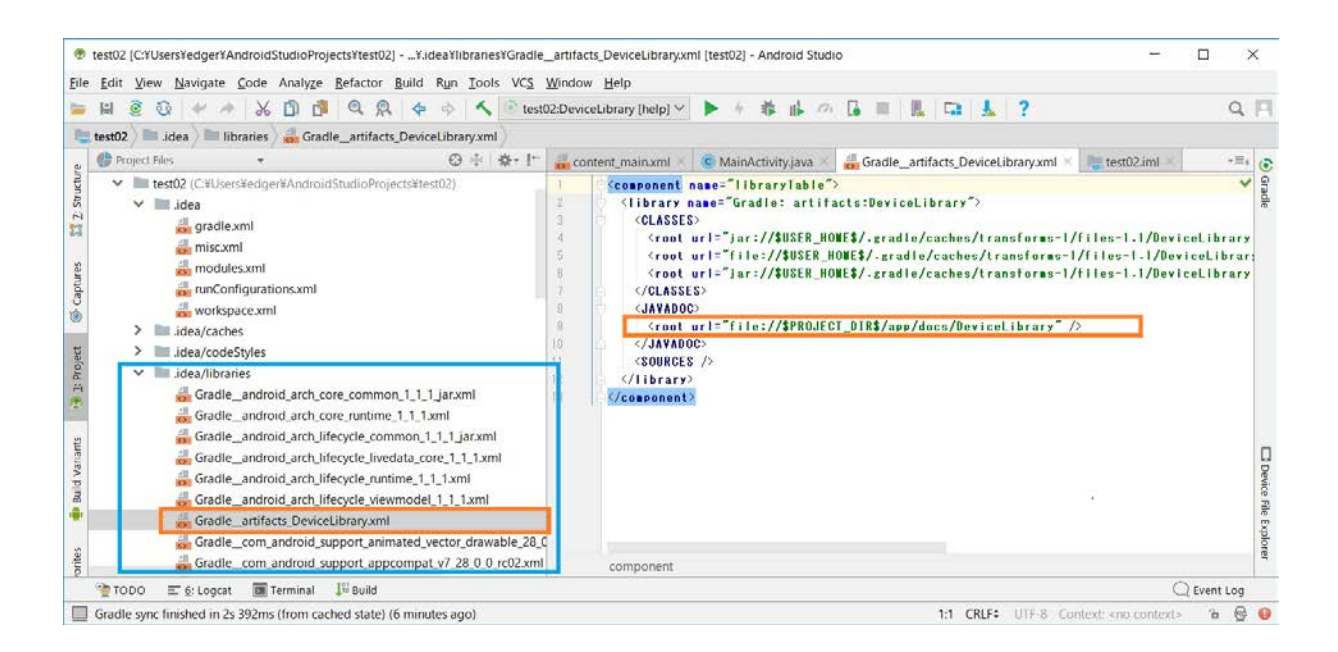

By the above, the registration of the help file was completed. Next, enable "Quick documentation on mouse move" which is the function of Android Studio. Select "Settings ..." from File menu of Android Studio.

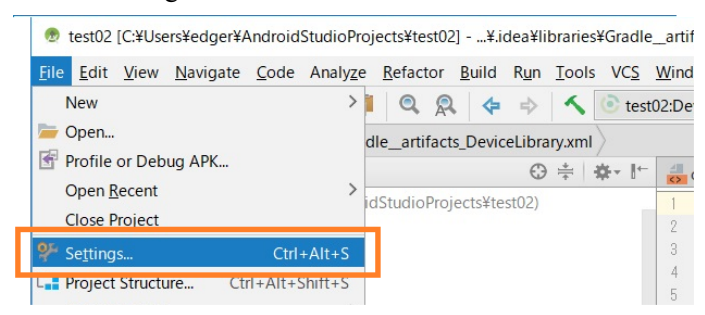

Next, check a box of "Show quick documentation on mouse move" in "Editor".

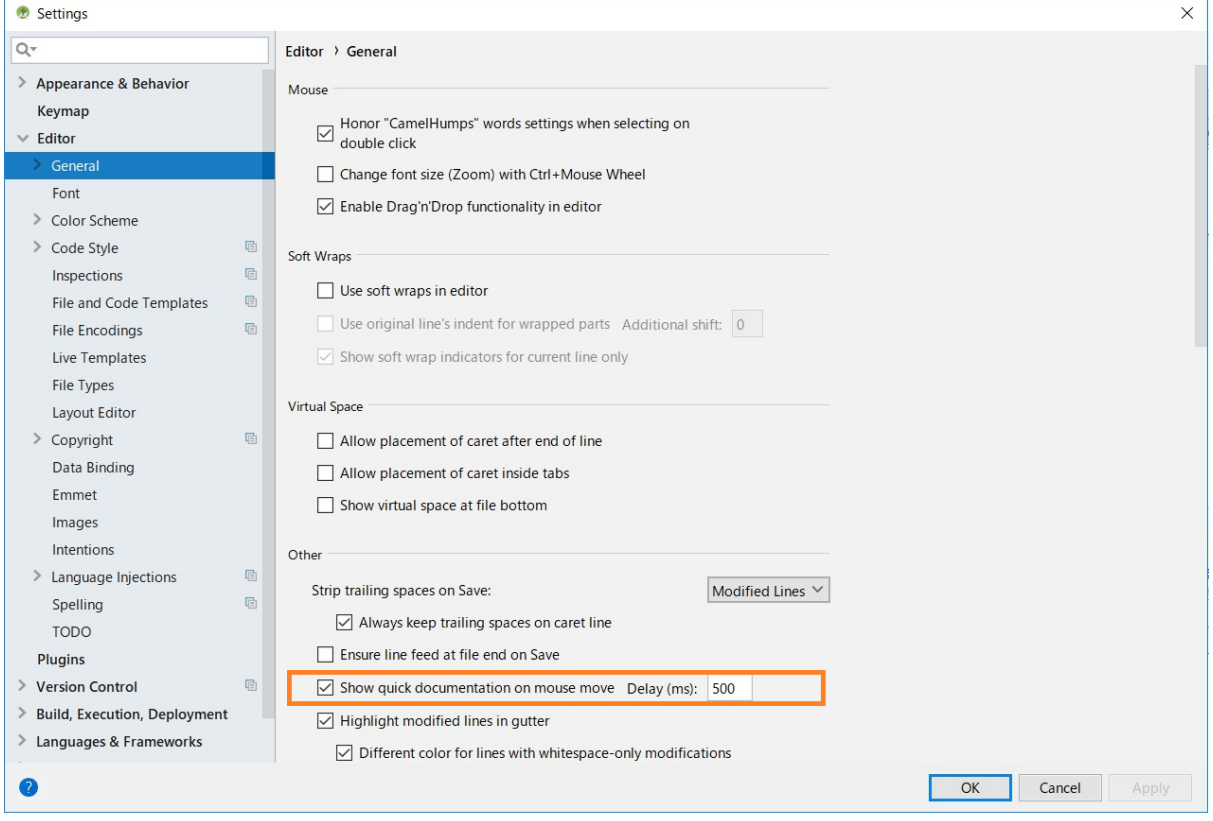

Now, if you hover the mouse cursor over the function name, help of the function will be popped up.

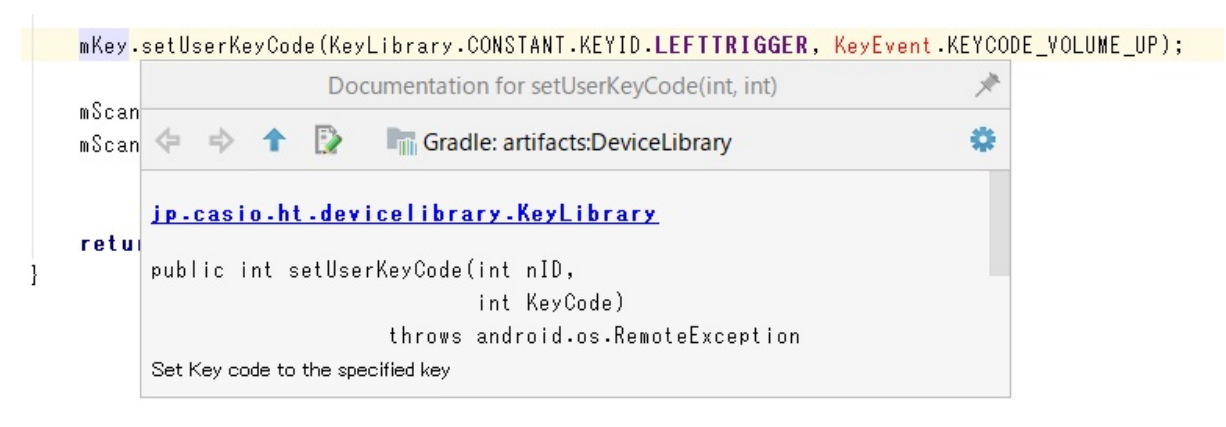

## <span id="page-27-0"></span>**3.4.5 Updating of DeviceLibrary (AAR)**

In order to update the device control library registered in the project of Android Studio (exchange to the new version), once you need to unregister (unassociate) them and register new one.

This section explains how to unregister (unassociate) them from the project.

#### **(1) Unassociate Library ( AAR )**

Open your project in Android Studio and select [File] -> [Project Structure ...]. Select "app" from "Modules" in the left frame and open the "Dependencies" tab. Select DeviceLibrary and press the right "-" button to cancel the association.

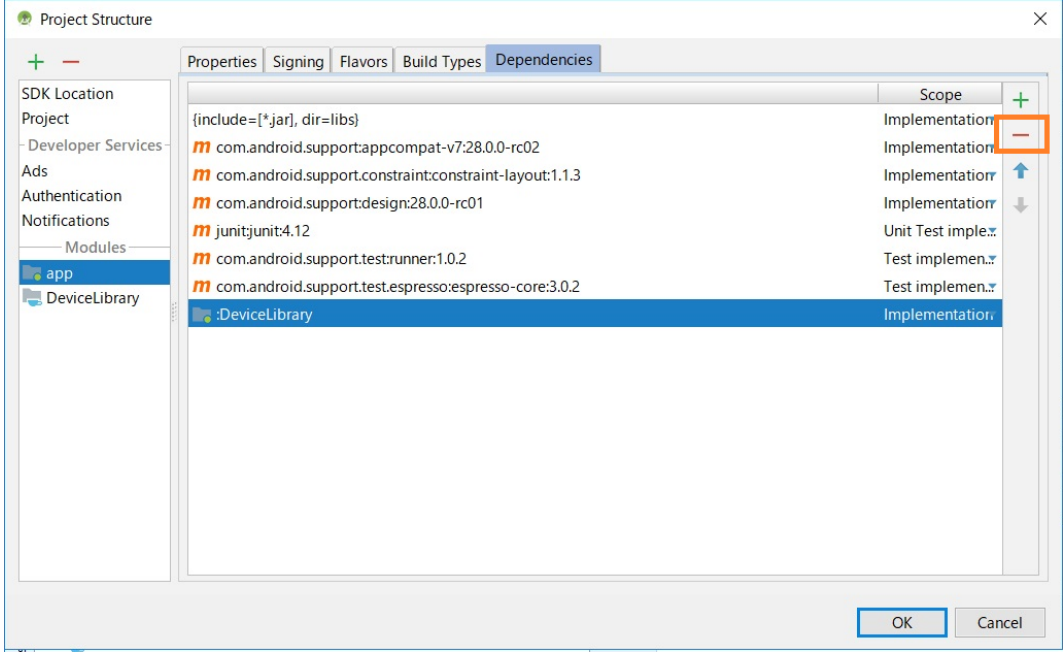

#### **(2) Unregister Library (AAR)**

Next, select "DeviceLibrary" from "Modules" in the left frame and press "- button" in the upper left.

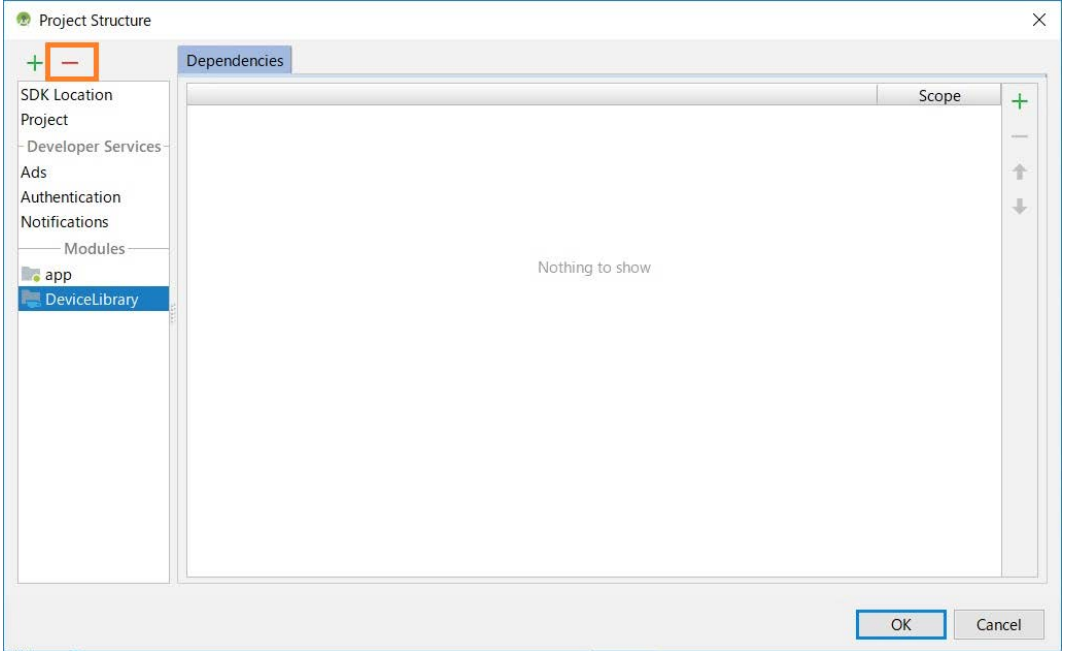

A dialog to confirm deletion of DeviceLibrary appears, so press "Yes".

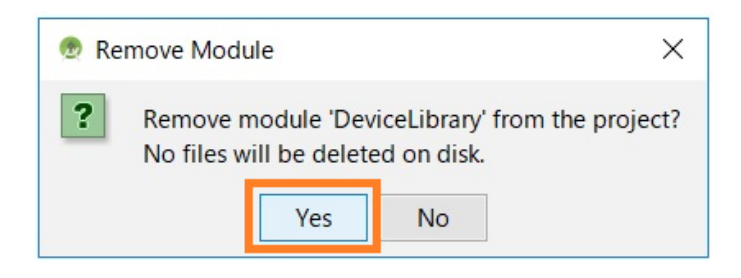

By the above, Device Library was unregistered. Follow ["3.4Inport and Updating Device Library\(](#page-19-0)p[.18\)](#page-19-0)" to register the new Device Library.

## <span id="page-29-0"></span>**3.5 How to use the DeviceLibrary (AAR)**

To use an AAR file, just like jar, it is needed to import it in order to create class object.

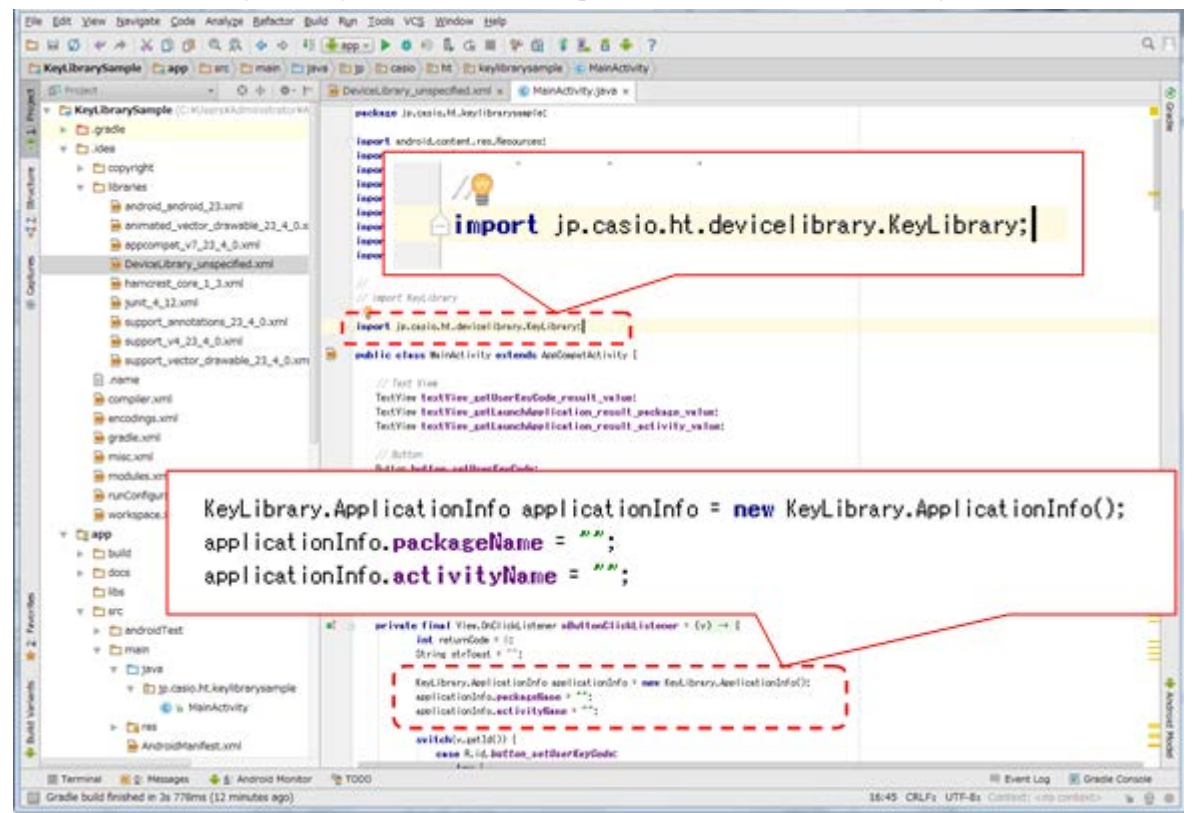

If a class that has not been imported is used, popup message as shown below comes.

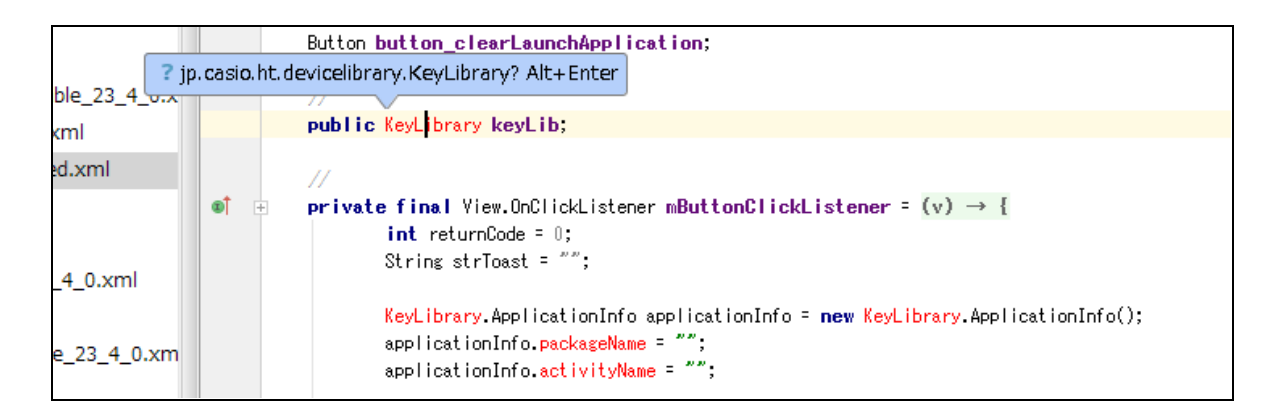

#### <span id="page-30-0"></span>**4. Application development and debug**

In order to develop / debug applications using DT-X400, the following preparation is necessary.

- (1) Enable USB debugging (ADB connection) of DT-X400.
- (2) Install DT-X400 USB driver to your PC.
- (3) Set PATH to the debug tools on your PC.

These steps are described below.

#### <span id="page-30-1"></span>**4.1 Enabling USB debugging**

Since USB debugging is a function for developers, you first need to activate the Developer options by the following procedure.

Open [Settings]  $\rightarrow$  [About phone] and tap "Build number" on the bottom line seven times, [Developer options] is added above [About phone].

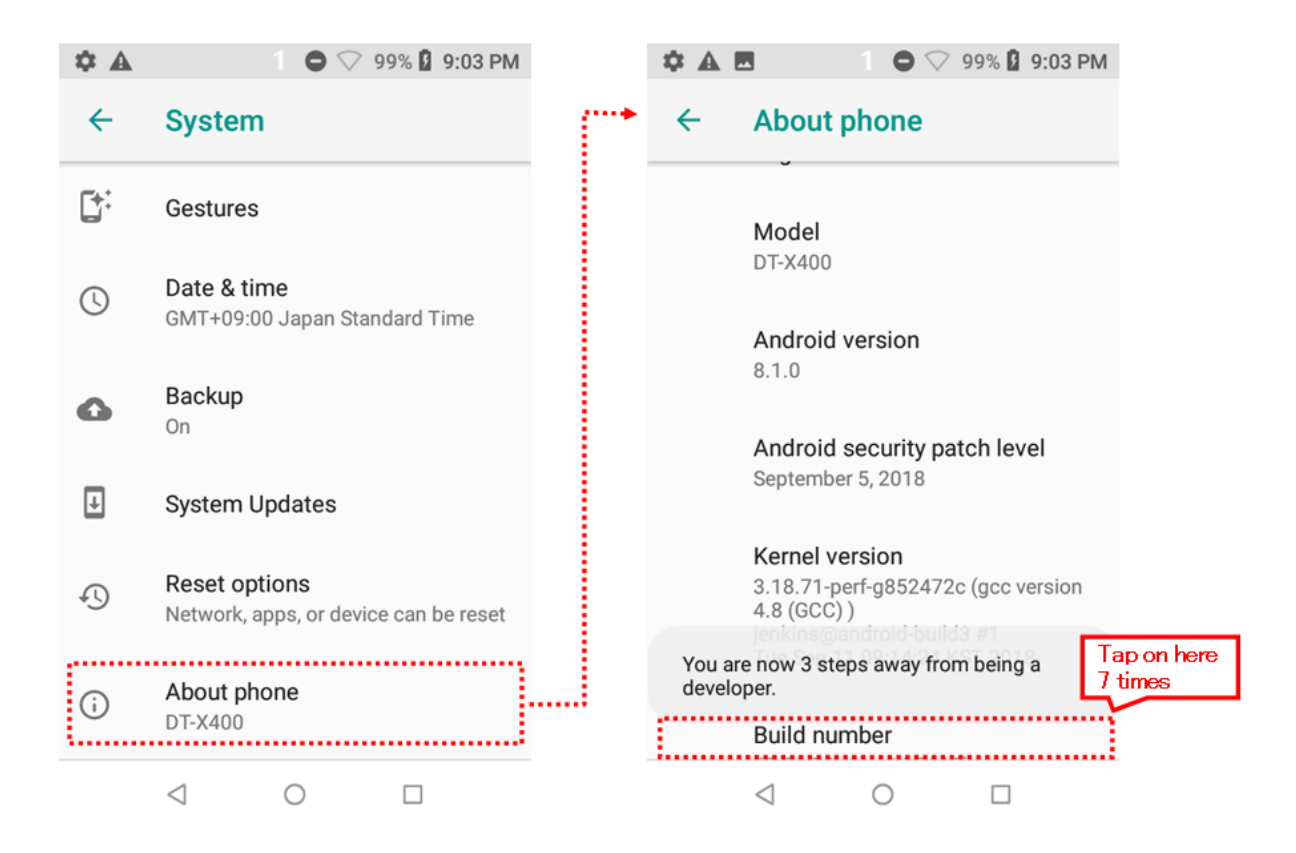

Tap [Developer options] and enable "USB debugging" on the opened screen.

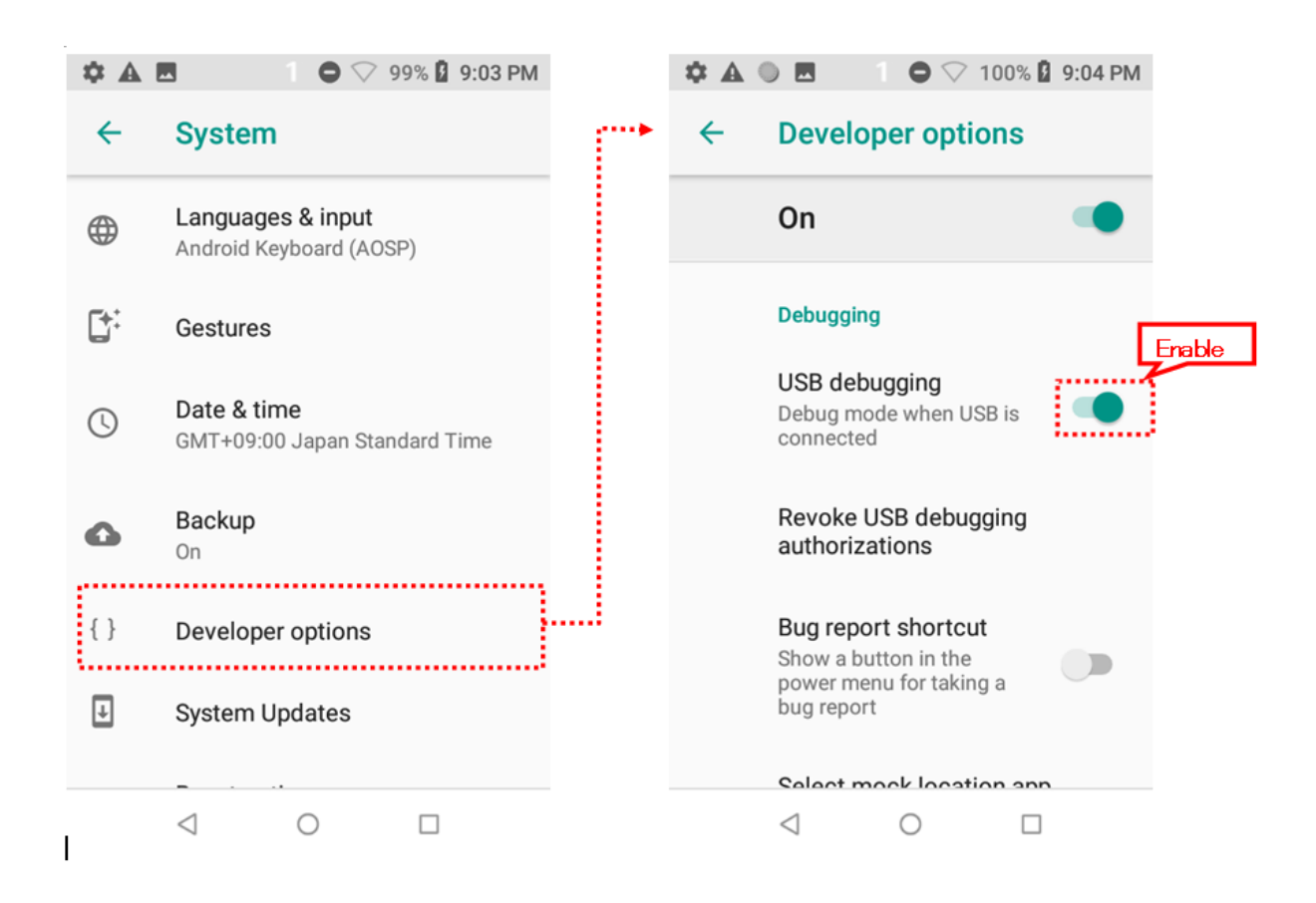

## <span id="page-31-0"></span>**4.2 Installing USB driver**

Install the USB driver for connecting the DT-X400 and PC with the ADB (Android Debug Bridge) protocol.

Files necessary for installation are downloaded as described in ["3.3](#page-16-0) [Downloading Android SDK and USB](#page-16-0)  [driver](#page-16-0) (p[.15\)](#page-16-0)".

Connect the DT-X400 to a PC using a USB cable or a USB cradle. Then, open the Device Manager by [Control Panel]  $\rightarrow$  [Hardware and Sound]  $\rightarrow$  [Device Manager].

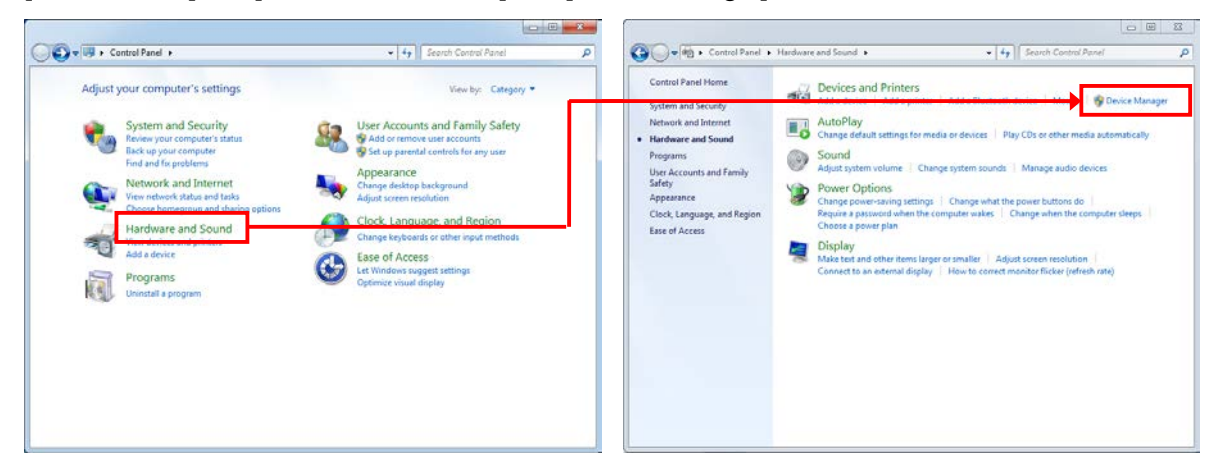

In the Device Manager, "ADB Interface" is displayed as an unknown device as shown below.

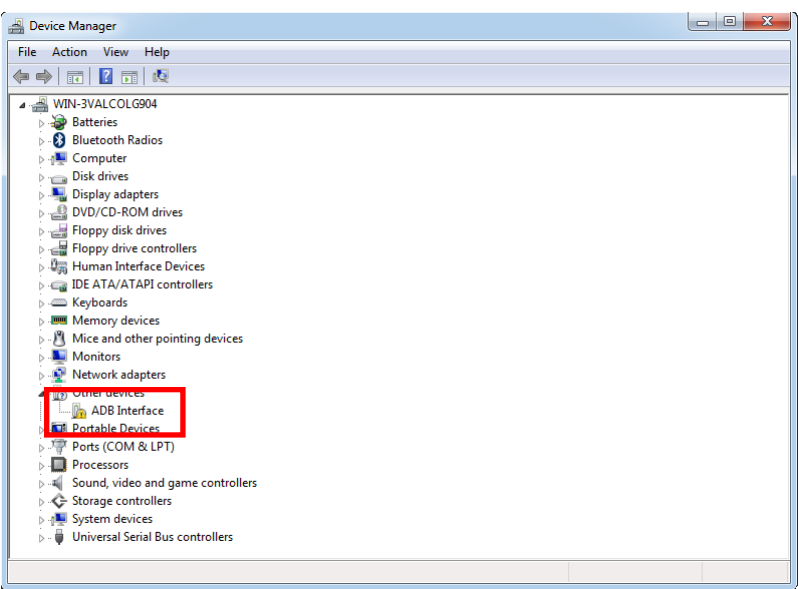

By right-click the red frame ("Android") in the above figure, displays its properties, and press [Update Driver].

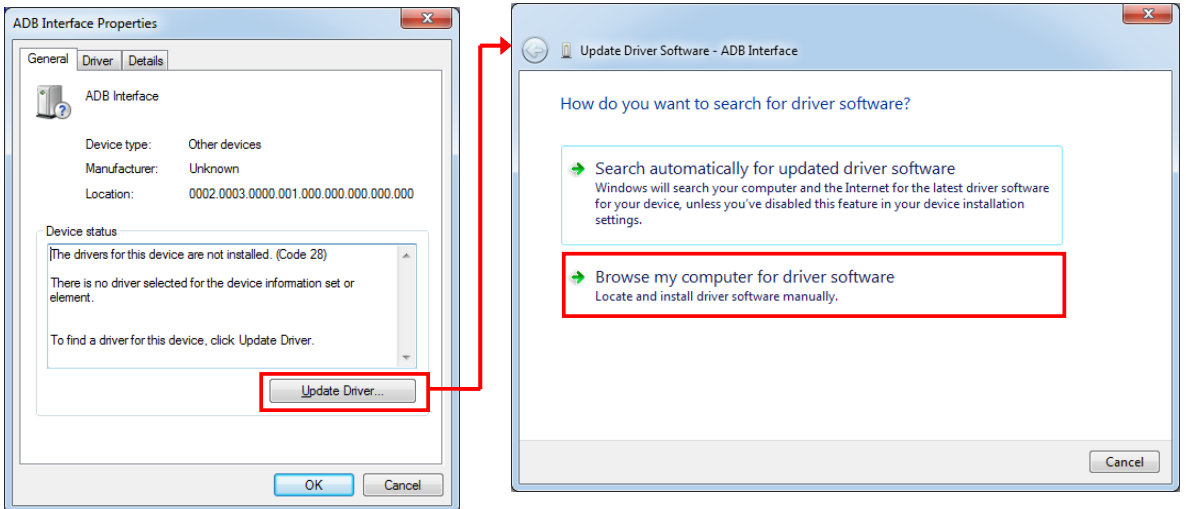

When the dialog below is displayed, press "Let me pick from a list of drivers on my computer " at the bottom. In the driver list, with "Show All Devices" is highlighted and press [Next].  $\begin{bmatrix} x \\ y \end{bmatrix}$ 

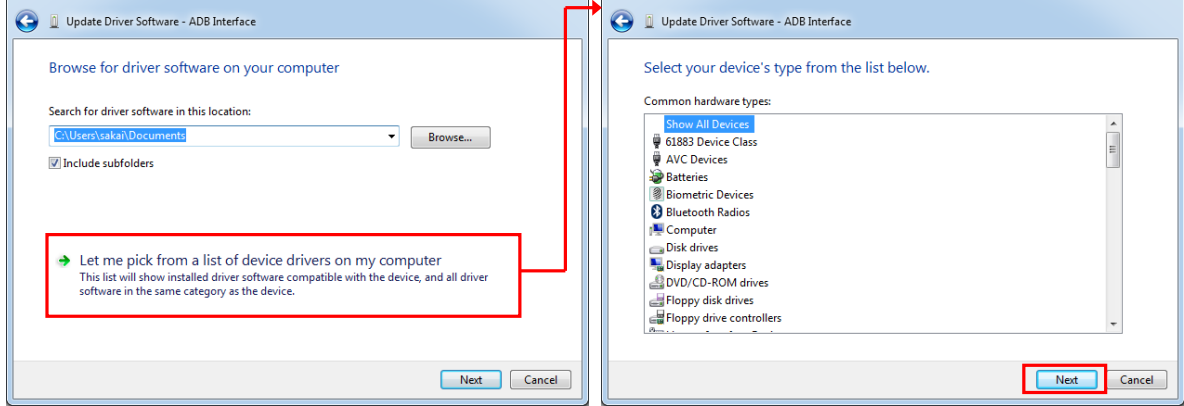

When you click [Hard Disk…] in the displayed dialog, a dialog box for specifying the location of the driver opens, so click [Browse…] to open the file dialog box. In the file dialog box, search for "extras\google\usb\_driver\android\_winusb.inf" under the "Android SDK Installation Location" that you took note in ["3.3](#page-16-0) [Downloading Android SDK and USB driver](#page-16-0) (p[.15\)](#page-16-0)" and specify it.

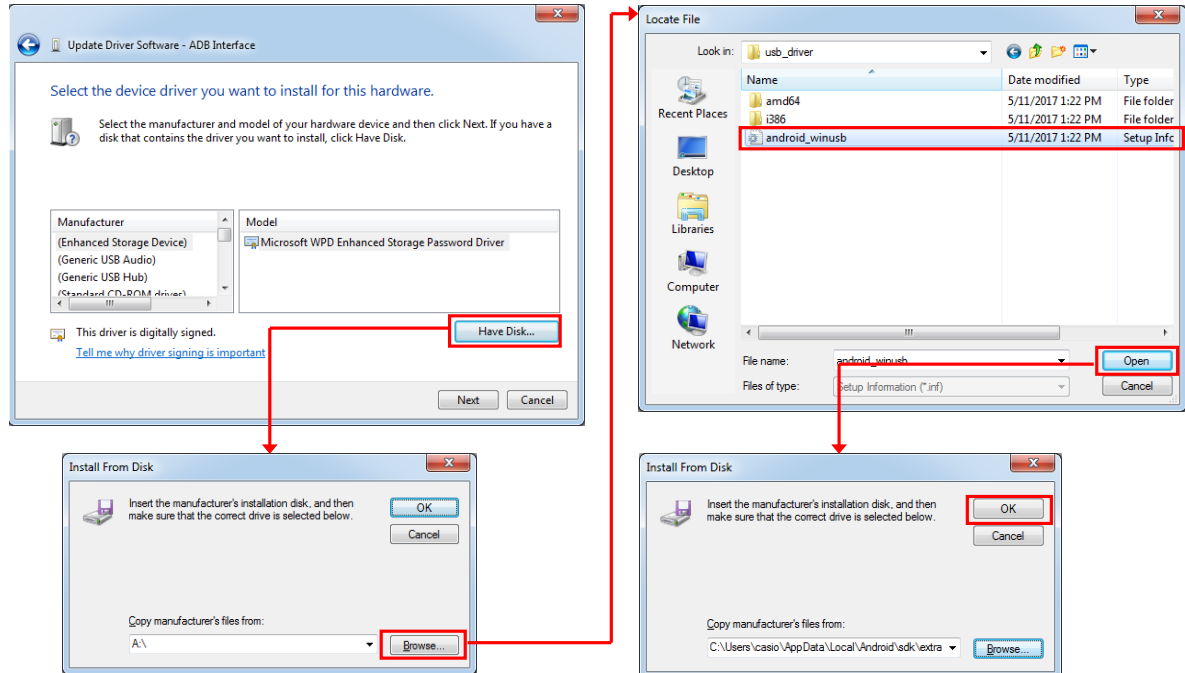

The following driver selection screen will appear. Select "Android Composite ADB Interface" and press [Next]. Answer "Yes" to "Driver Update Warning" and press "Install" of "Windows Security" dialog.

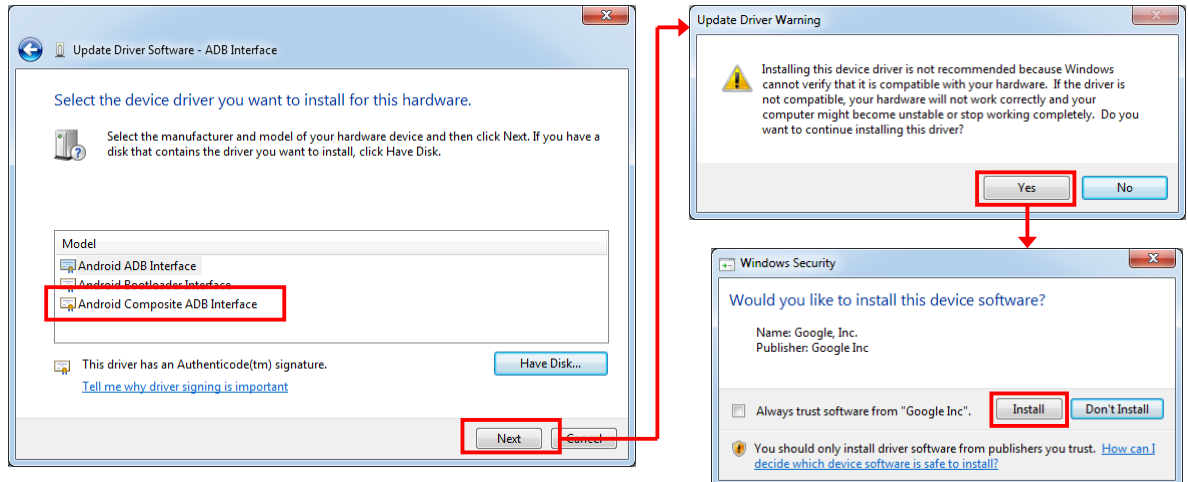

By the above, the installation of the USB driver for ADB protocol was completed.

Press "OK" when the follow dialog is shown on DT-X400.

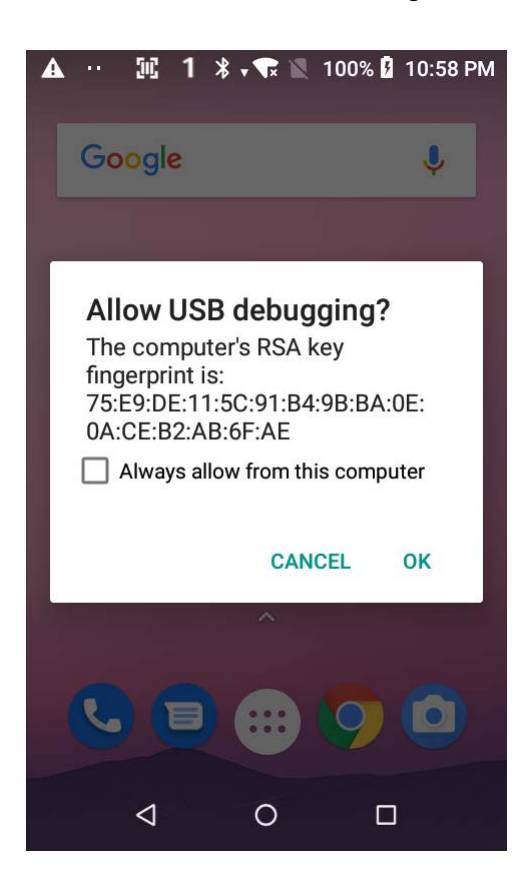

## <span id="page-35-0"></span>**4.3 Settings ADB (Android Debug Bridge)**

In order to use Android SDK tools such as ADB from the command prompt, it is needed to add the path to Android SDK to the system environment variable. Add the following two paths.

The "tools" folder under "Android SDK Installation Location" that you took note. The "platform-tools" folder under "Android SDK Installation Location".

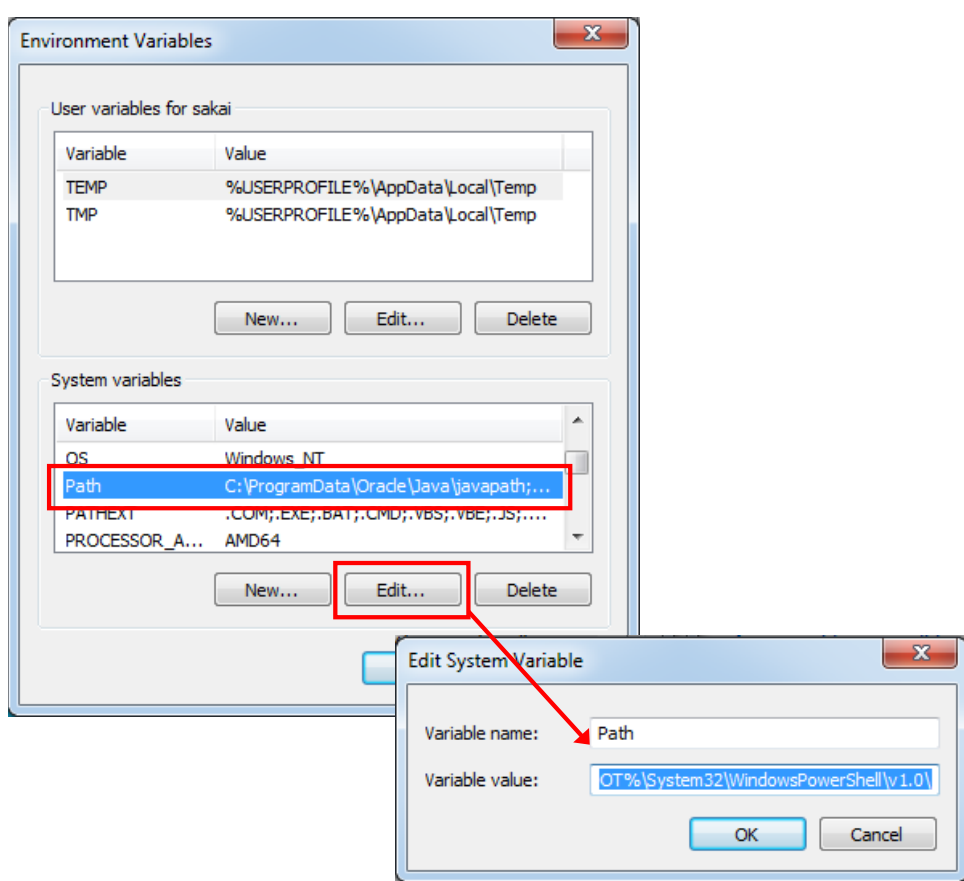

In the above example, the path to add is as follows.

C:\Users\casio\AppData\local\Android\sdk\tools

C:\Users\casio\AppData\local\Android\sdk\platform-tools

## <span id="page-36-0"></span>**4.4 Debugging application**

Select "Run" > "Debug 'app'" on Android Studio after you connected PC with DT-X400.

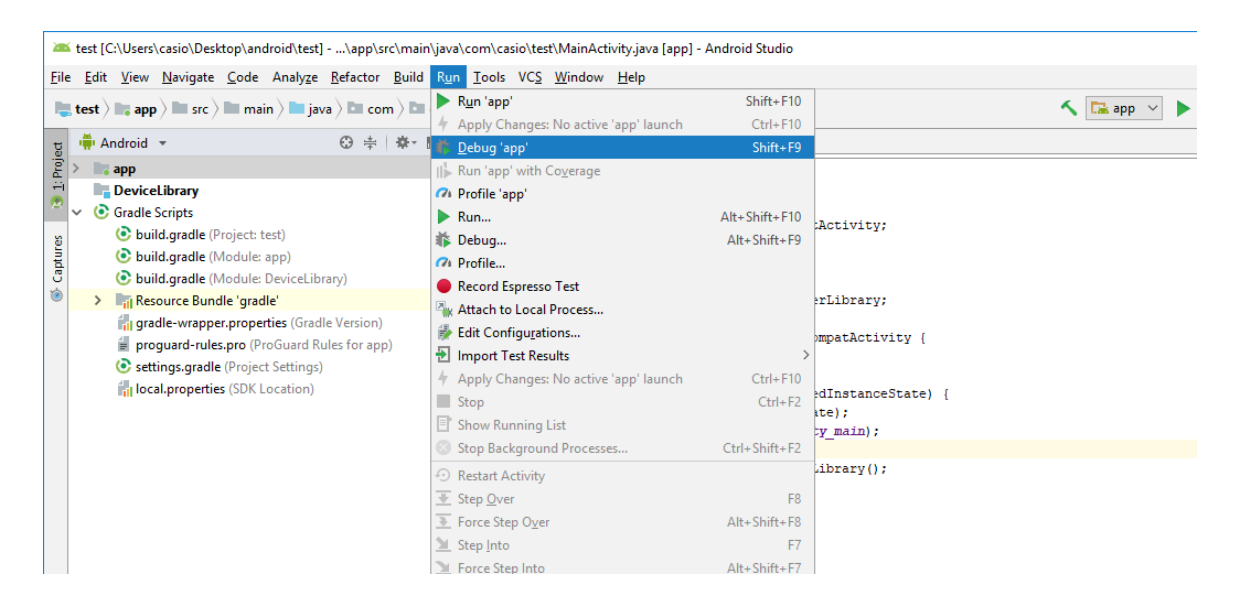

When the follow dialog is shown, select "CASIO COMPUTER CO., LTD. DT-X400 (Android 8.1.0, API 27)" from "Connected Devices" and press "OK".

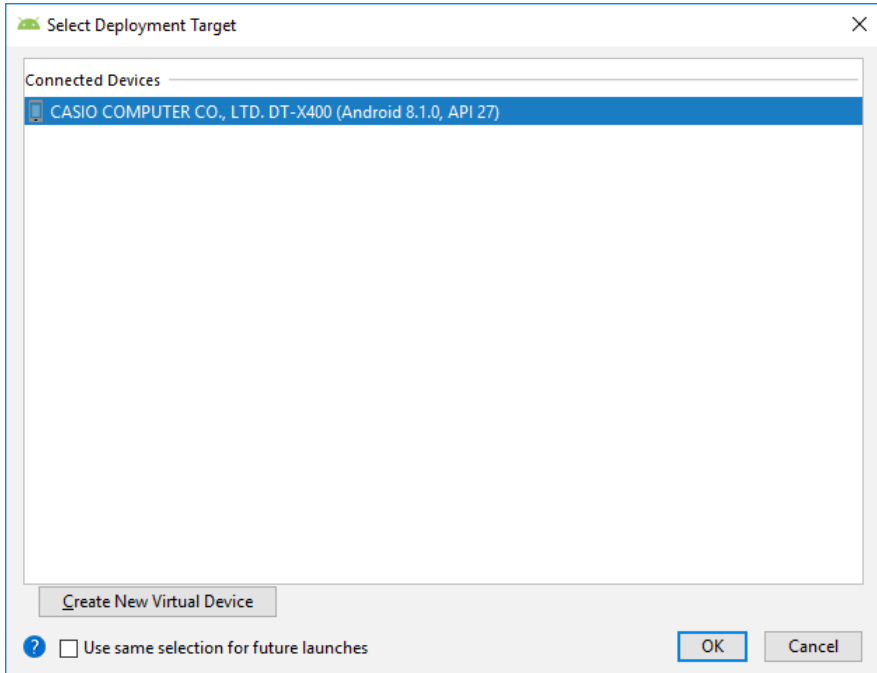

Start to debug an application on DT-X400.